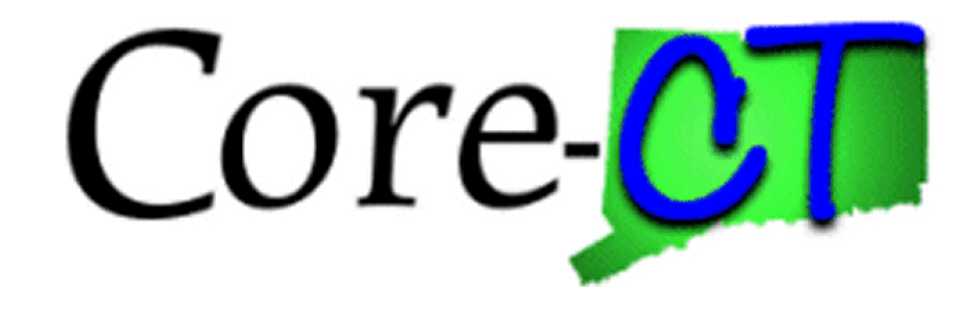

## PSA/POS Pre-Authorization in the eProcurement module

### **Creating a Personal Service Agreement(PSA) Requisition**

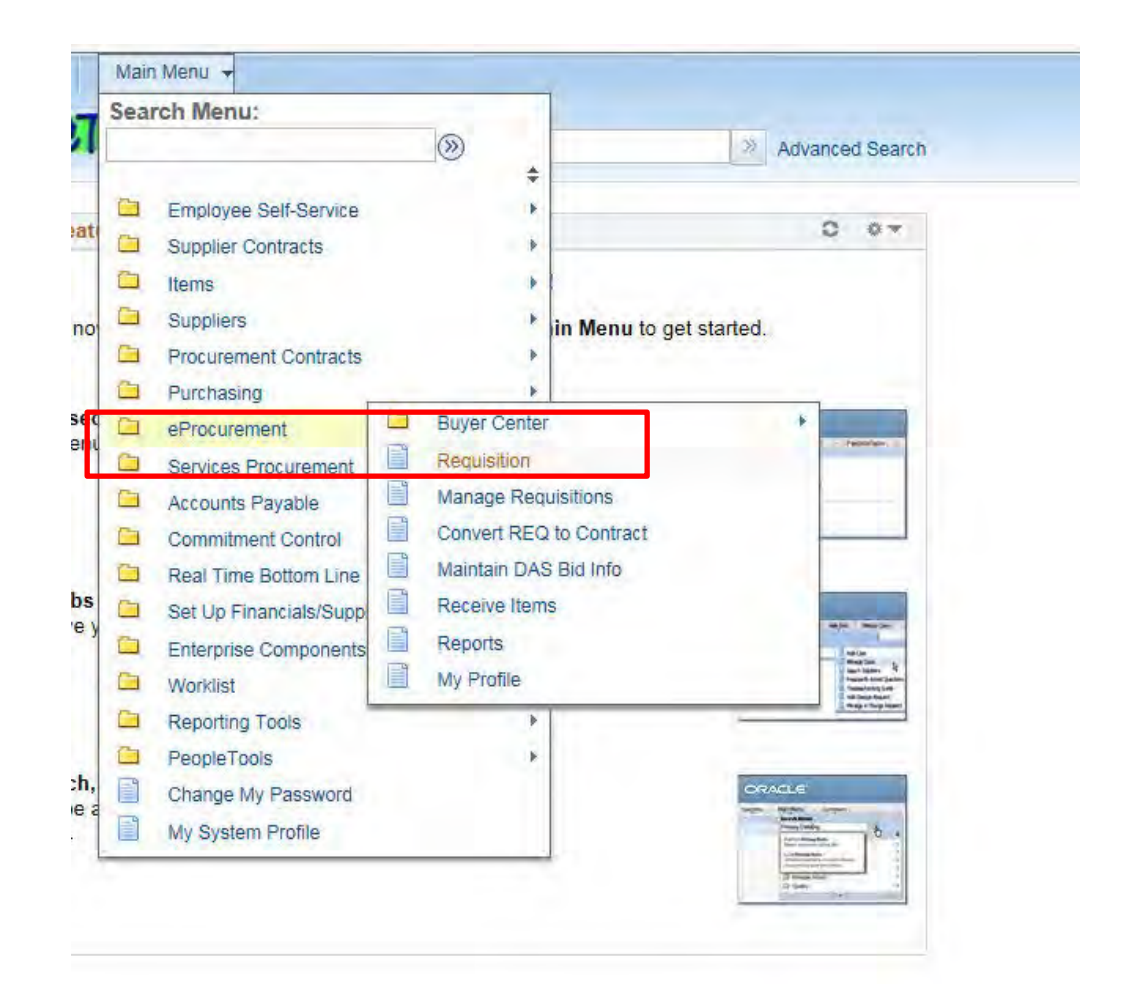

### **Certain Fields Default based on User Profile**

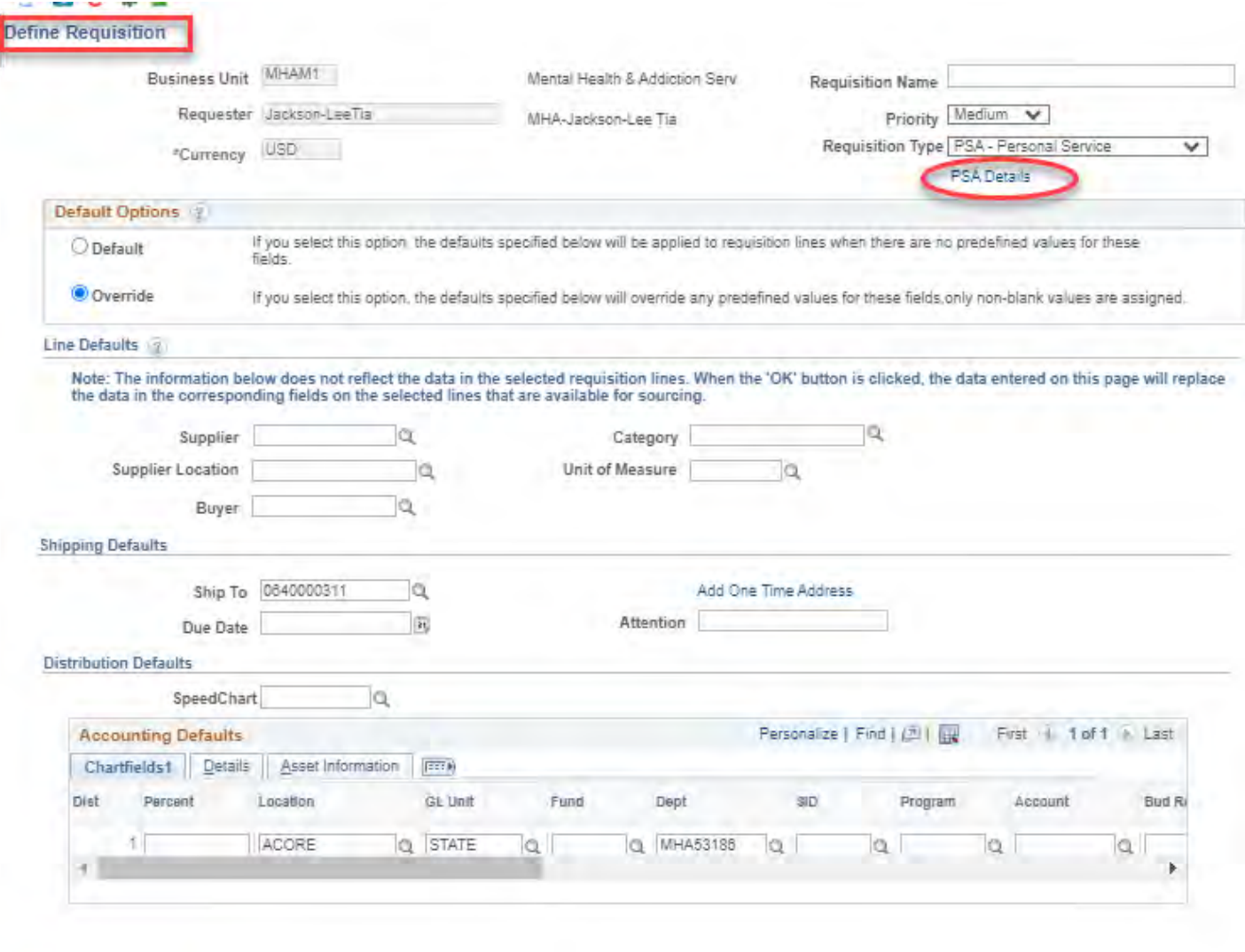

### **Create a Requisition Name to locate it later in Manage Requisition**

**The PSA Details must be completed. A warning will display when saving if not.**

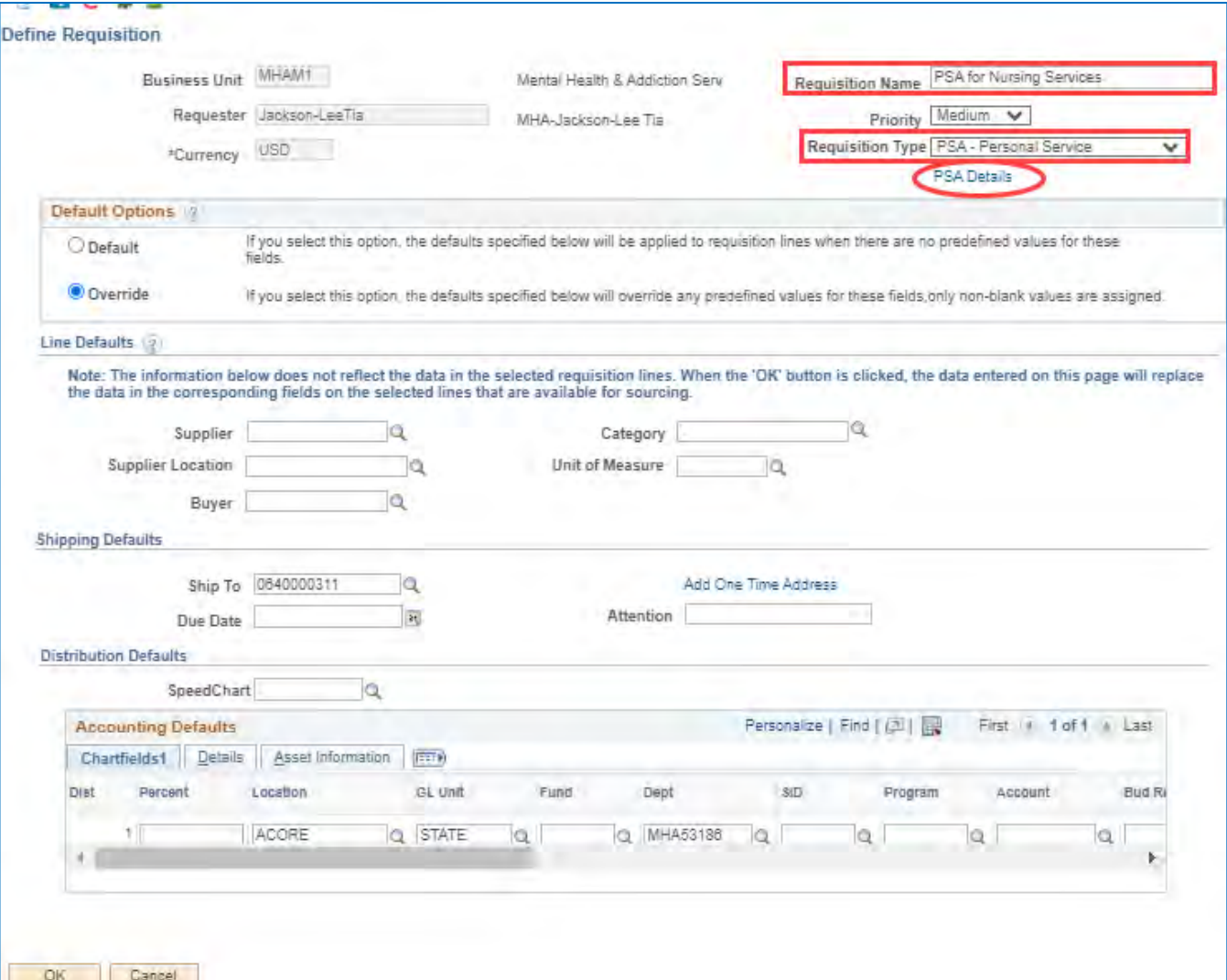

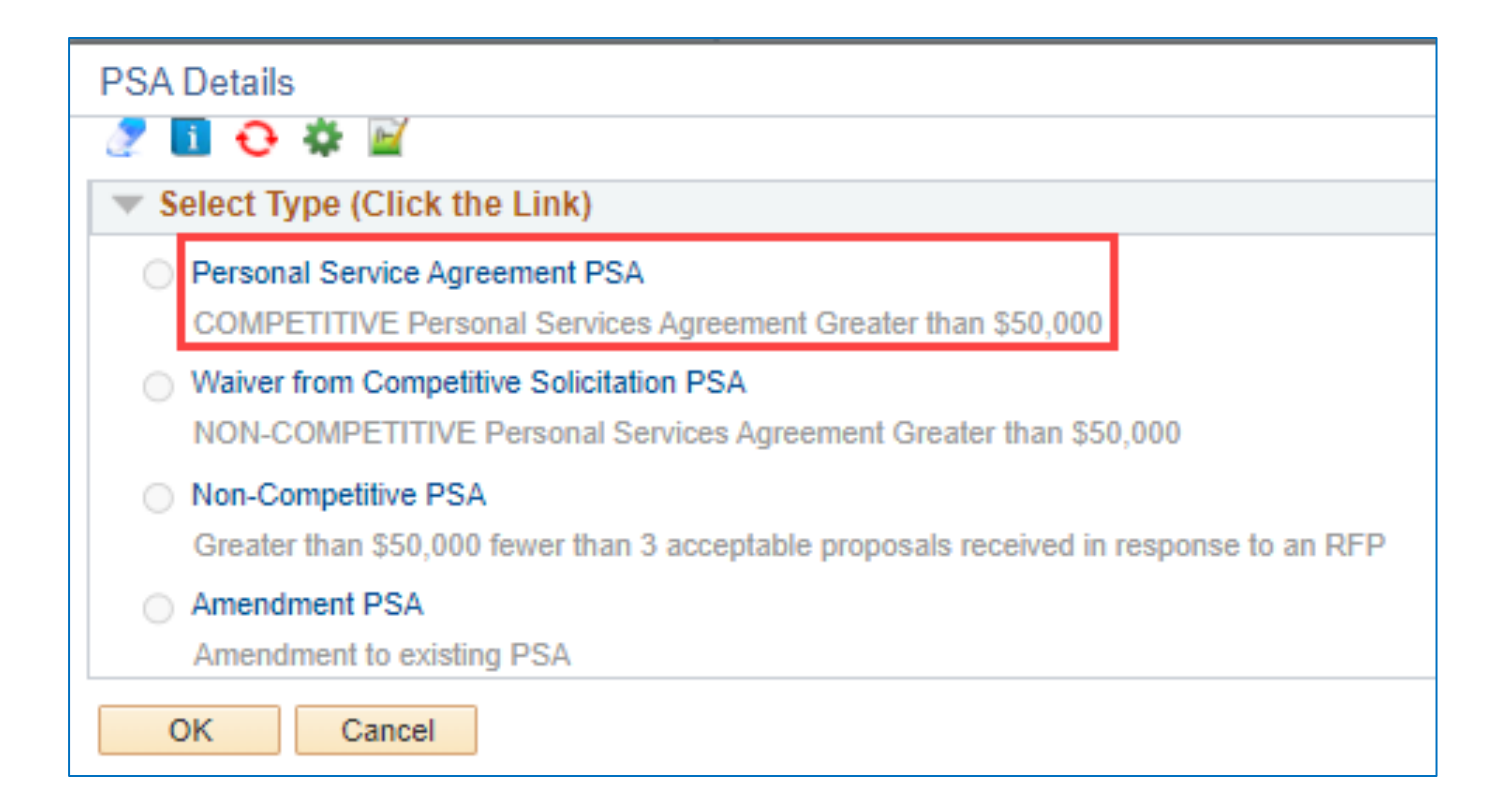

### Edit as necessary - Answer ALL questions

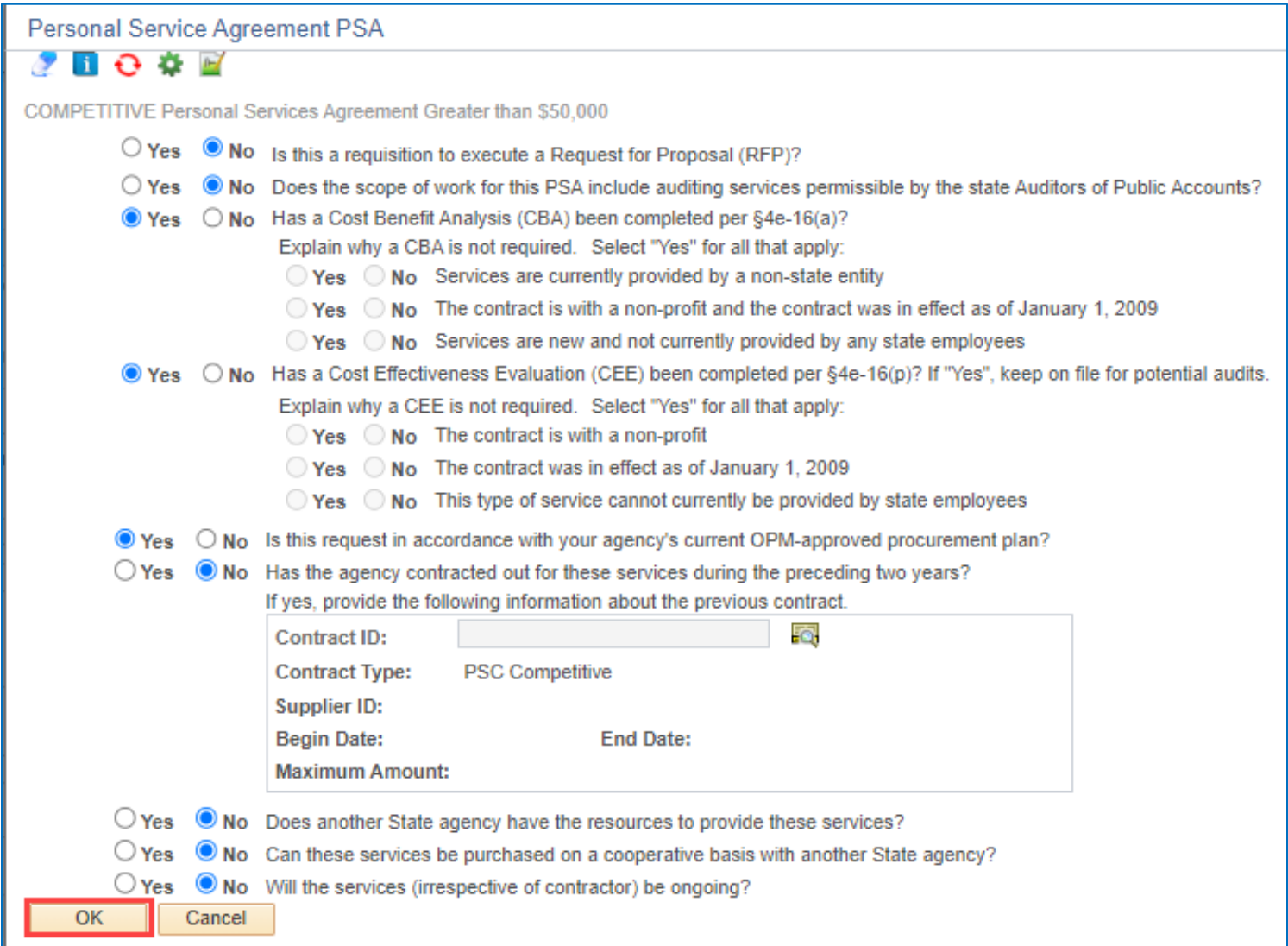

### **Click OK**

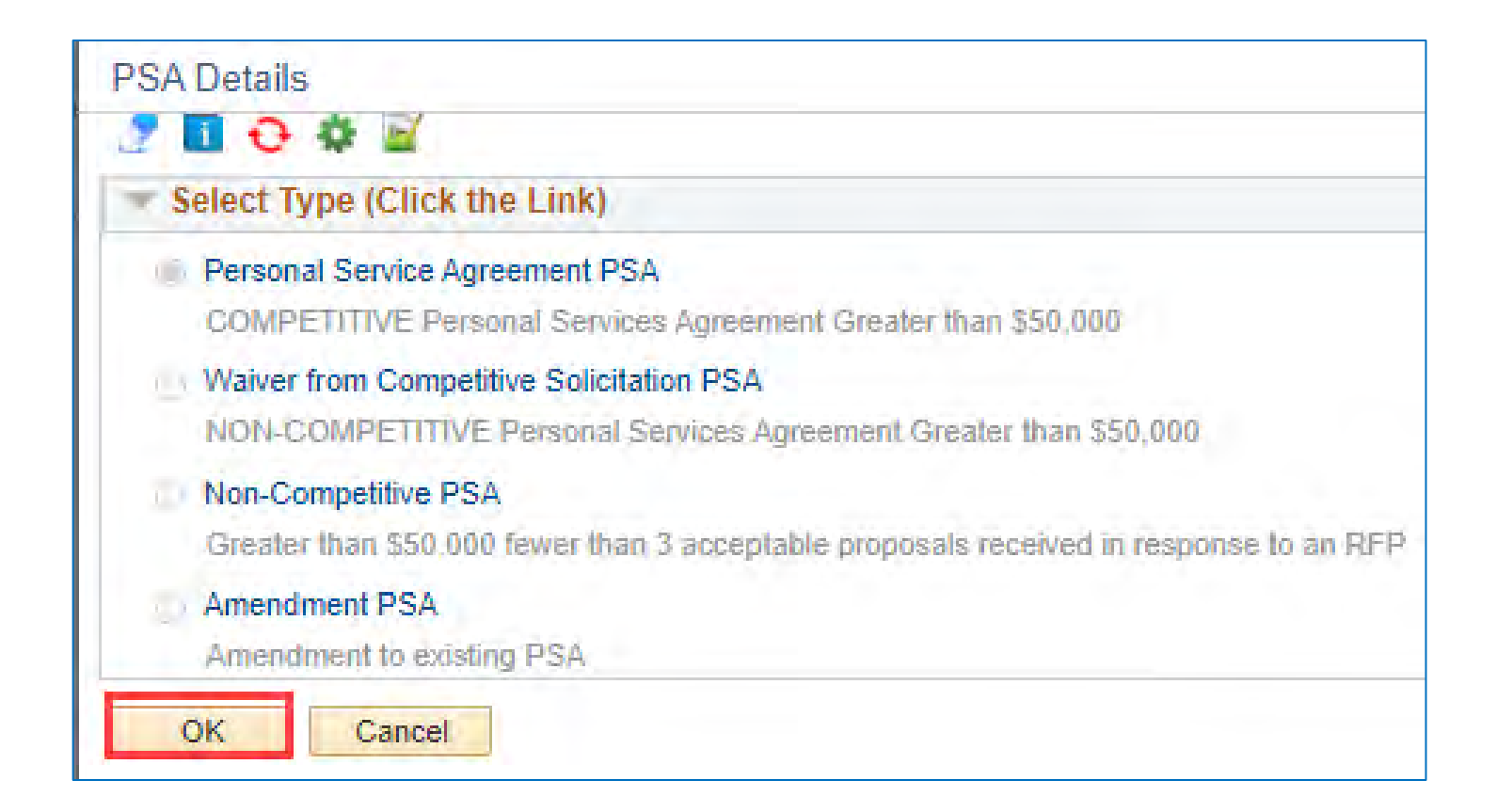

### **Line Defaults**

• **You can selectthe Supplier on the Req. Defaults by clicking the magnifying glass**

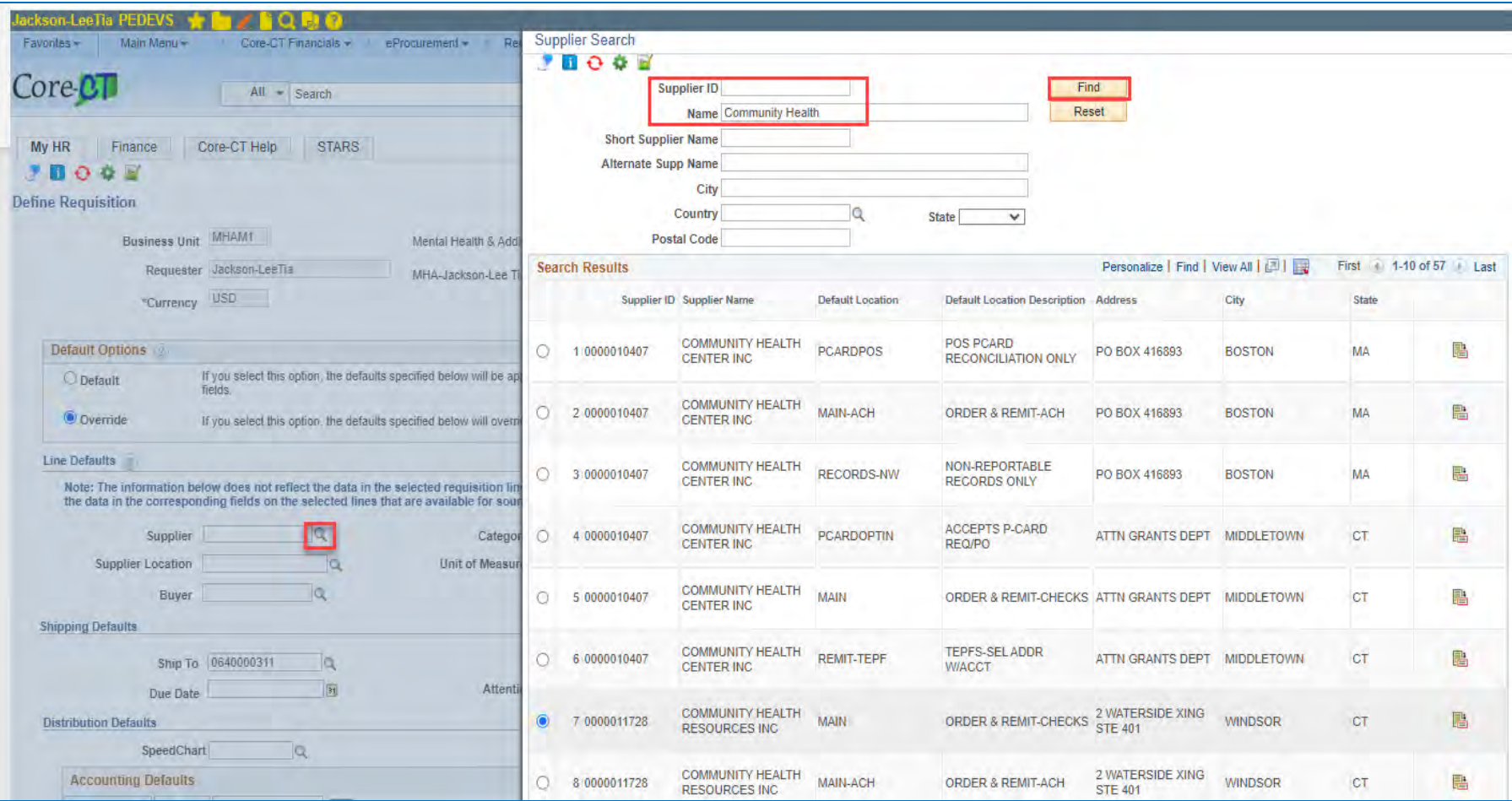

### **Supplier, Category, Buyer, and Unit of Measure are required fields.**

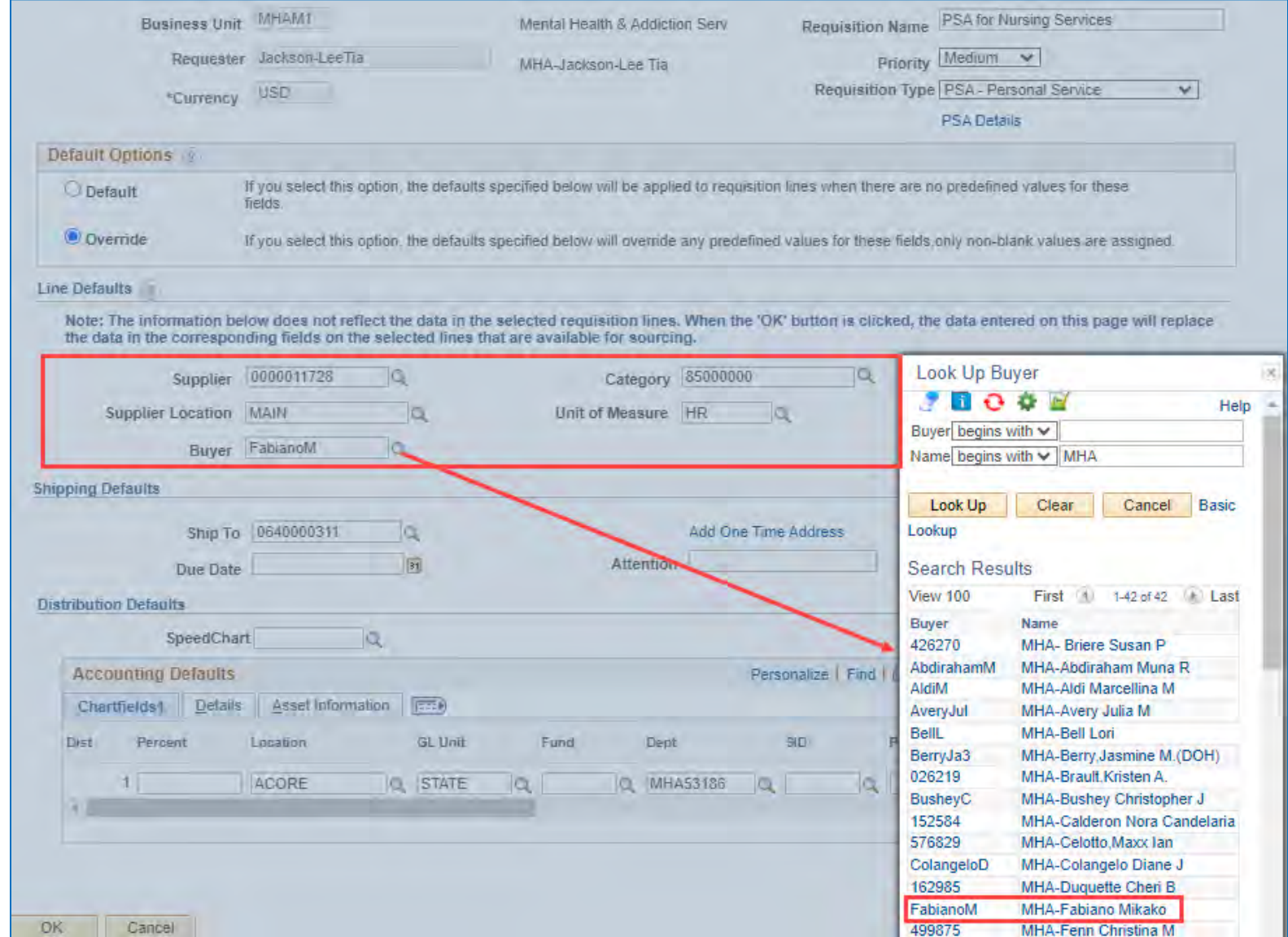

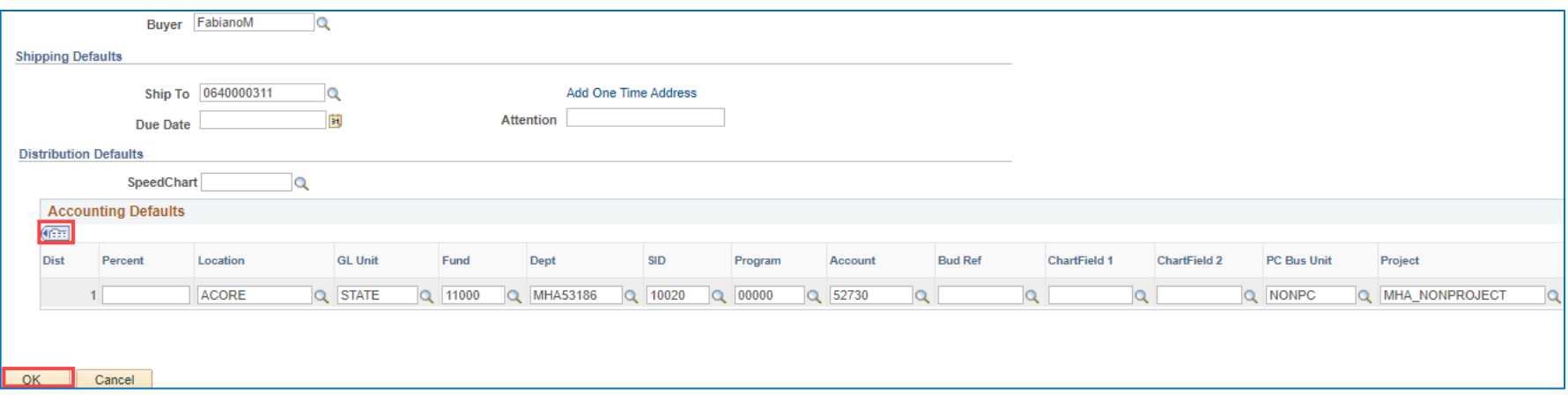

### **Chartfieldswill default according to your security, but can be edited.**

### **Use the Show All columnsicon to see the entire string in one view.**

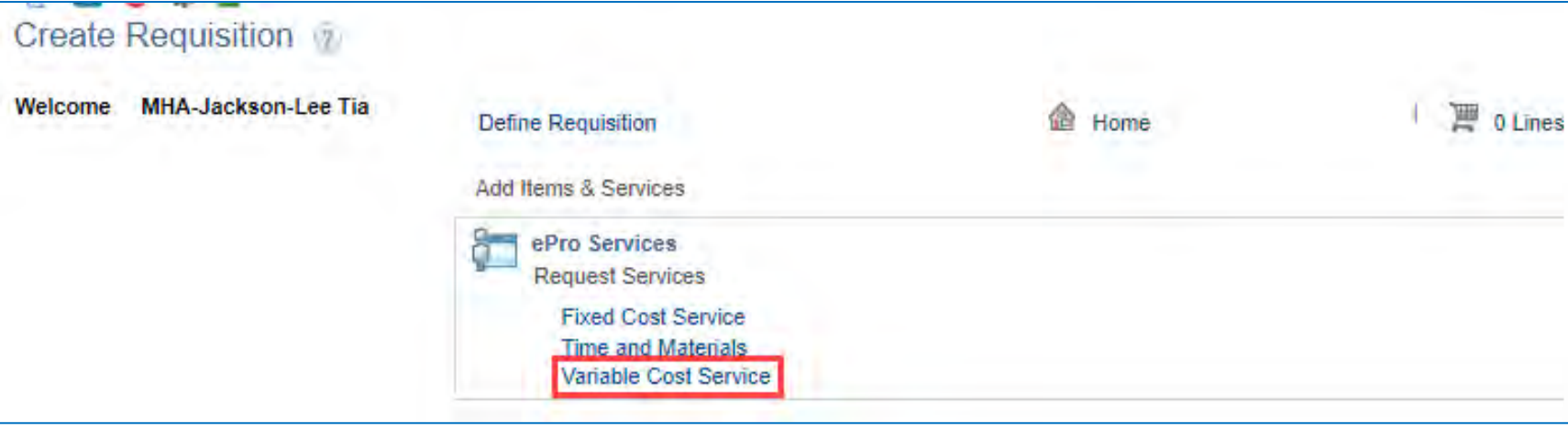

### **Certain fields default from Define Requisition page.**

### **Fields with asterisks \* are required.**

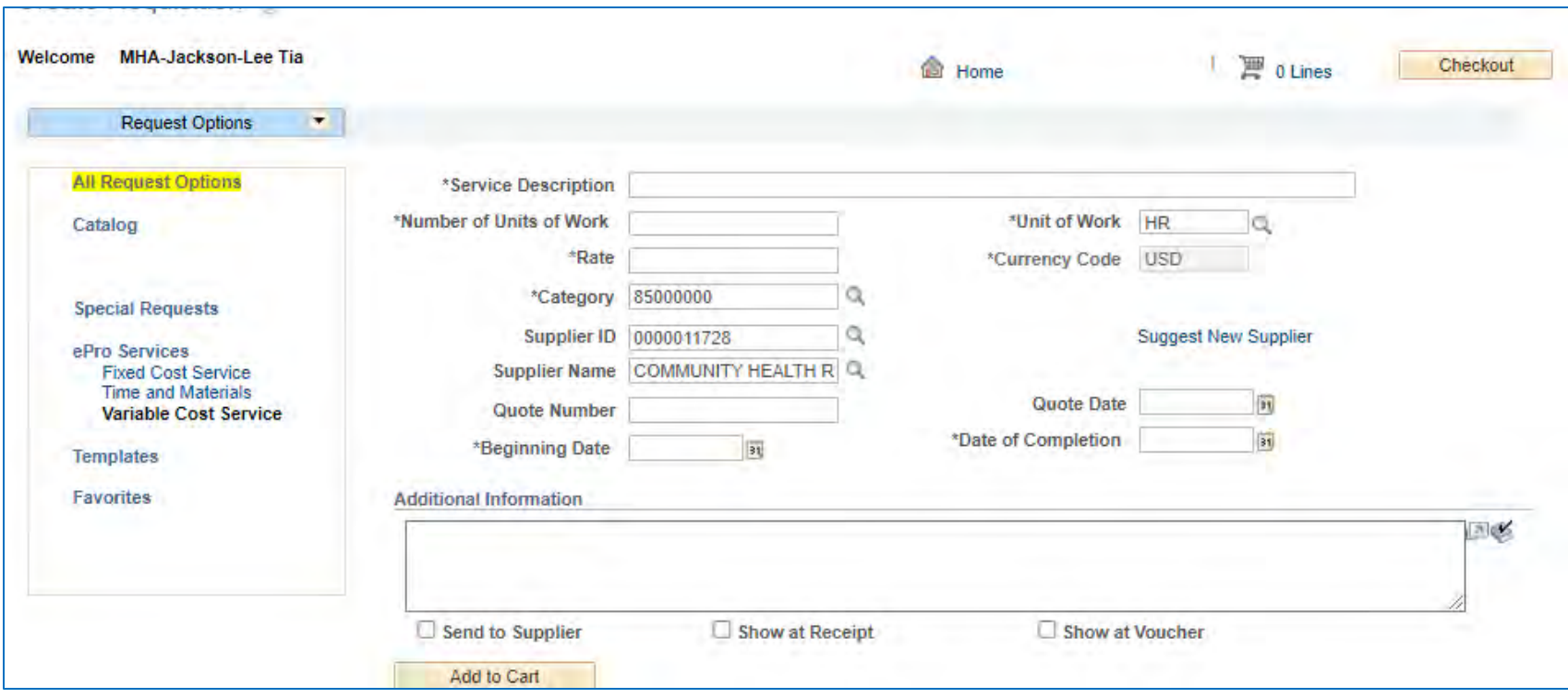

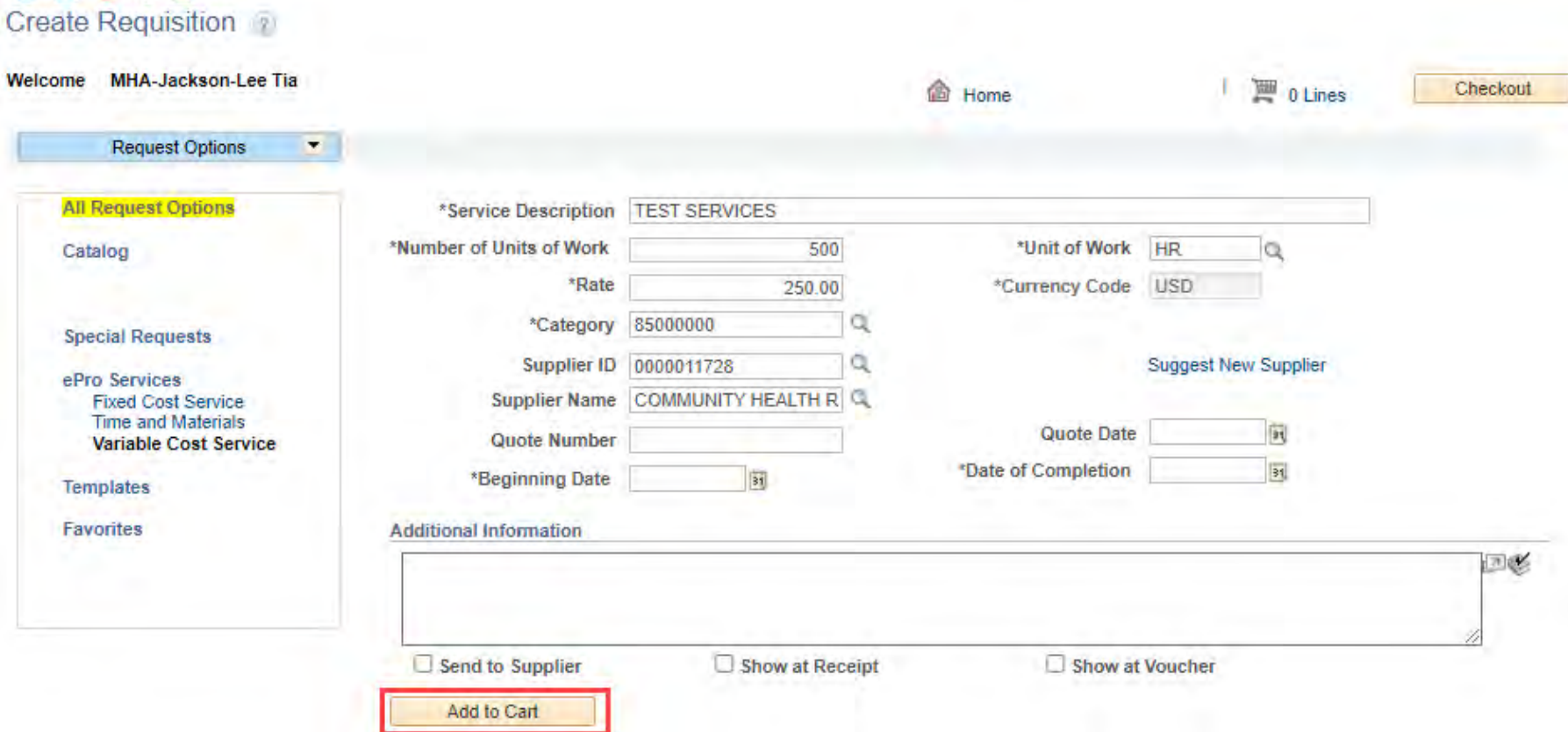

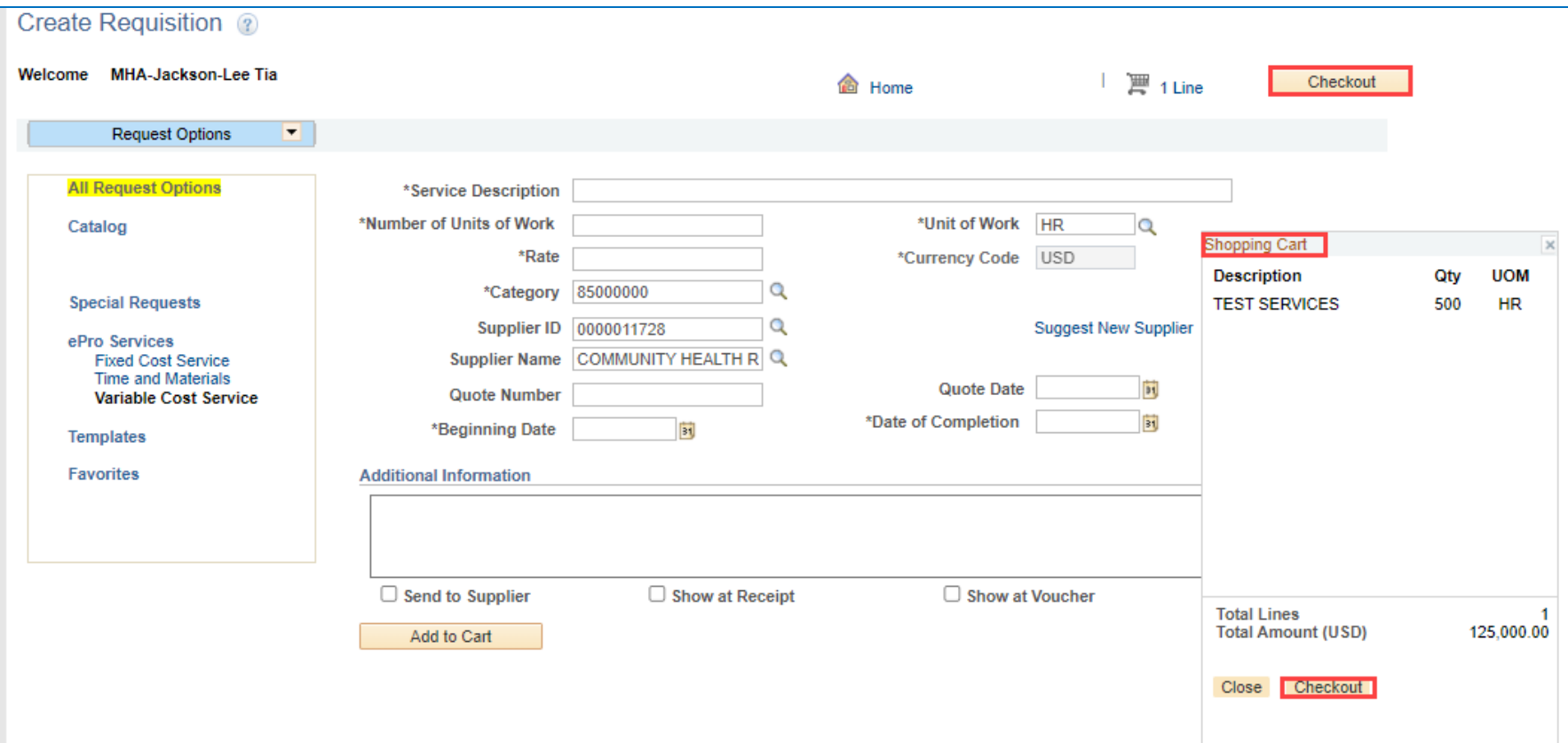

**Add more linesif needed by entering required information.**

**If finished, click Checkout from the cart, which can be moved around the page, or from the button at the top right.** The set of the set of the set of the set of the set of the set of the set of the set of the set of the set of the set of the set of the set of the set of the set of the set of the set of

### Click the Line Comments icon to attach any files

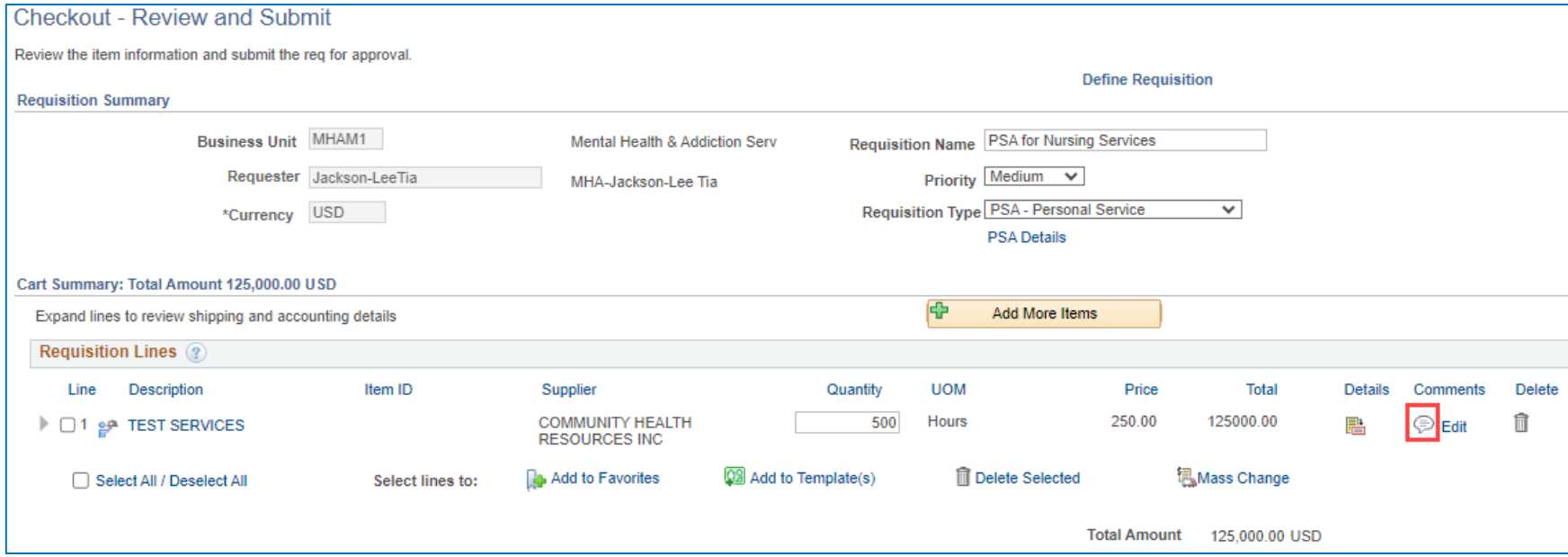

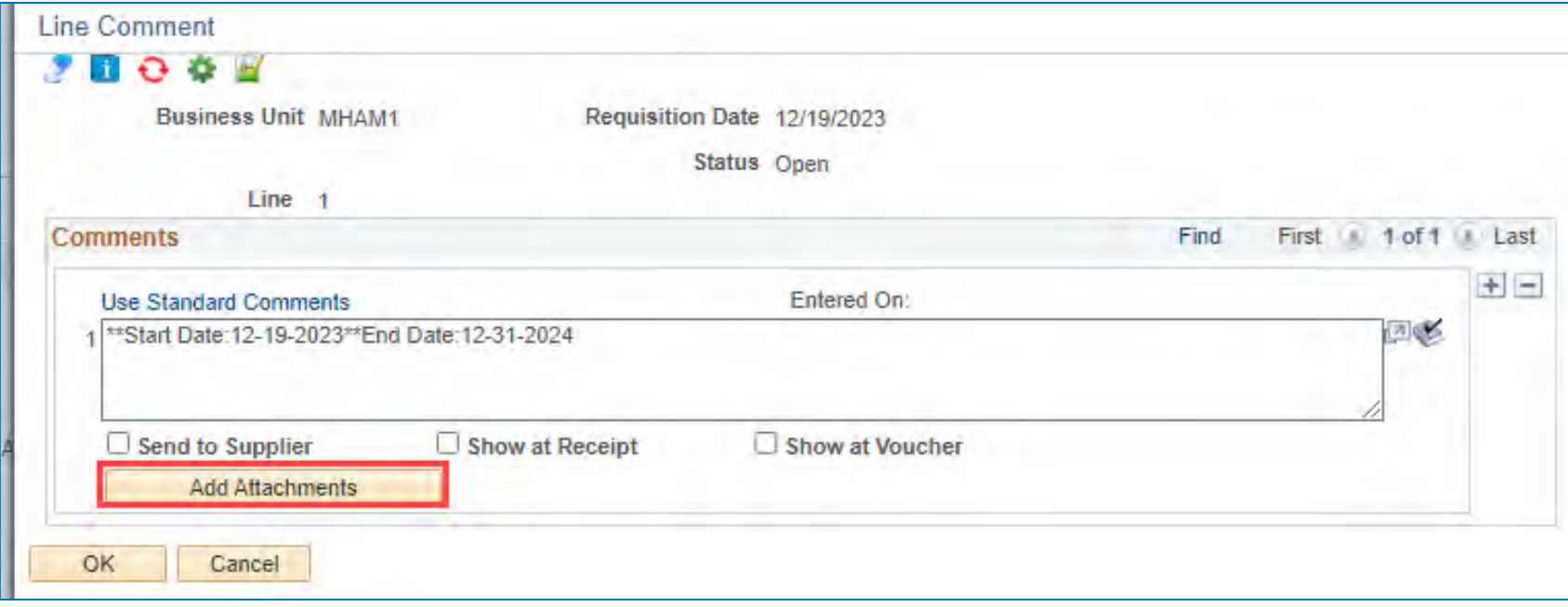

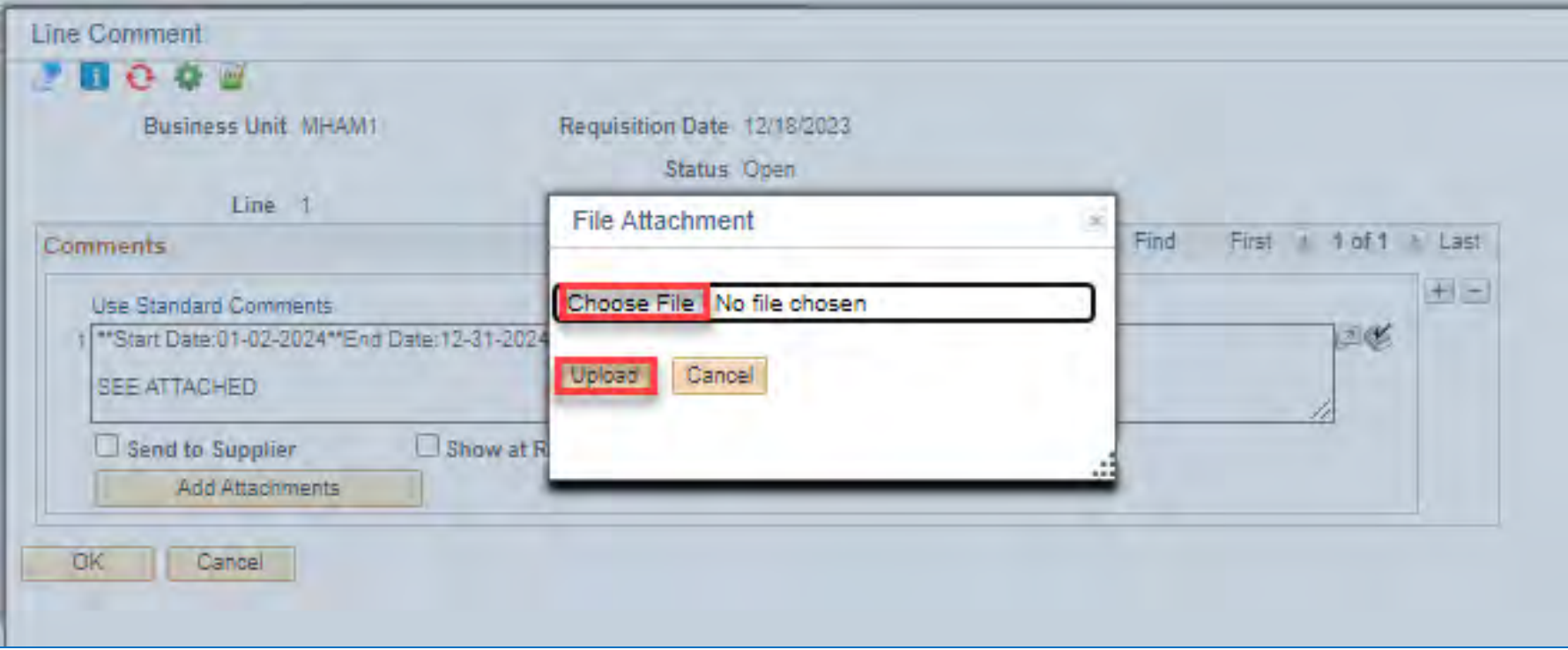

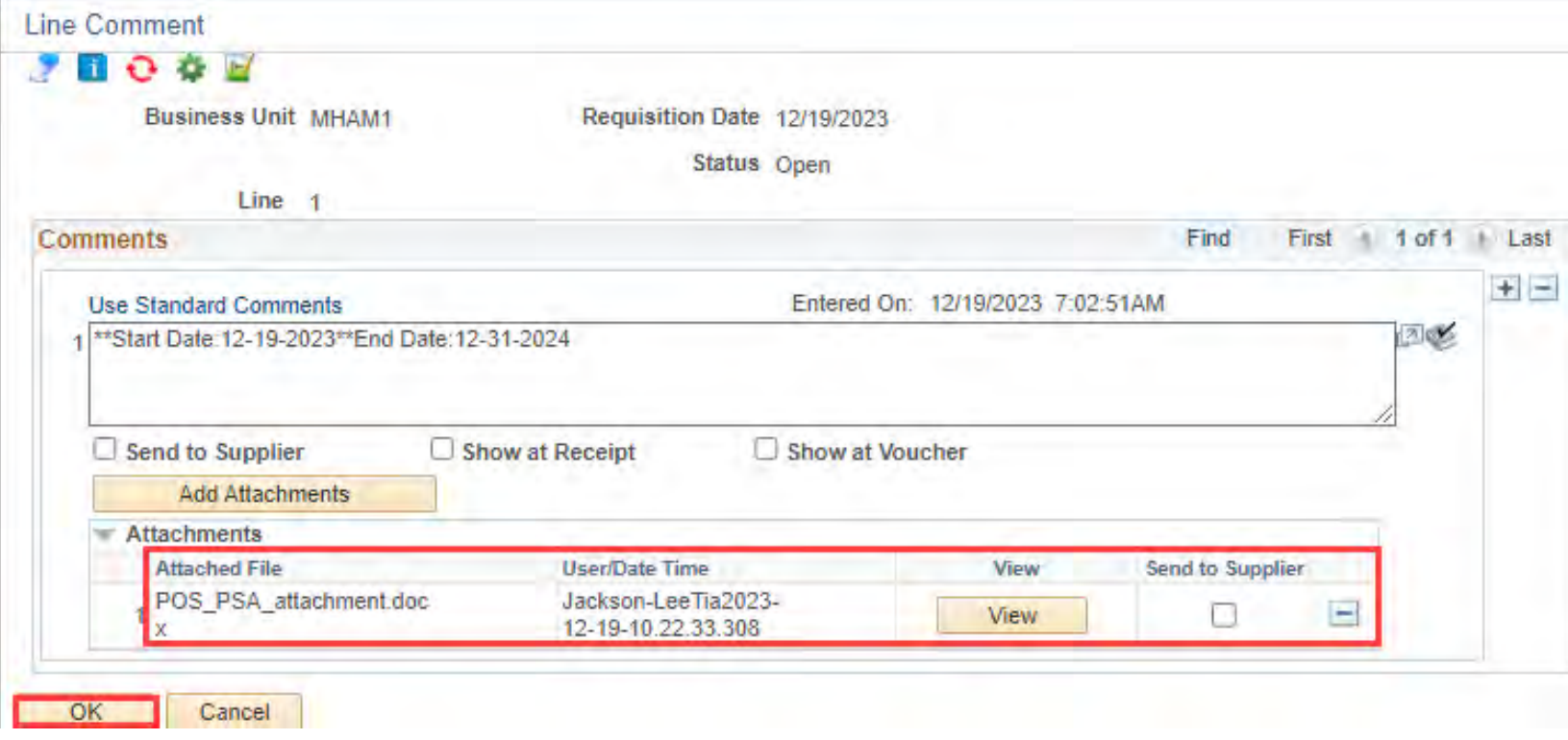

### **Click OK; then, Save for Later to save work but not forward through approvals. Clicking Save and Submit generates a warning on every requisition created. Click OK.**

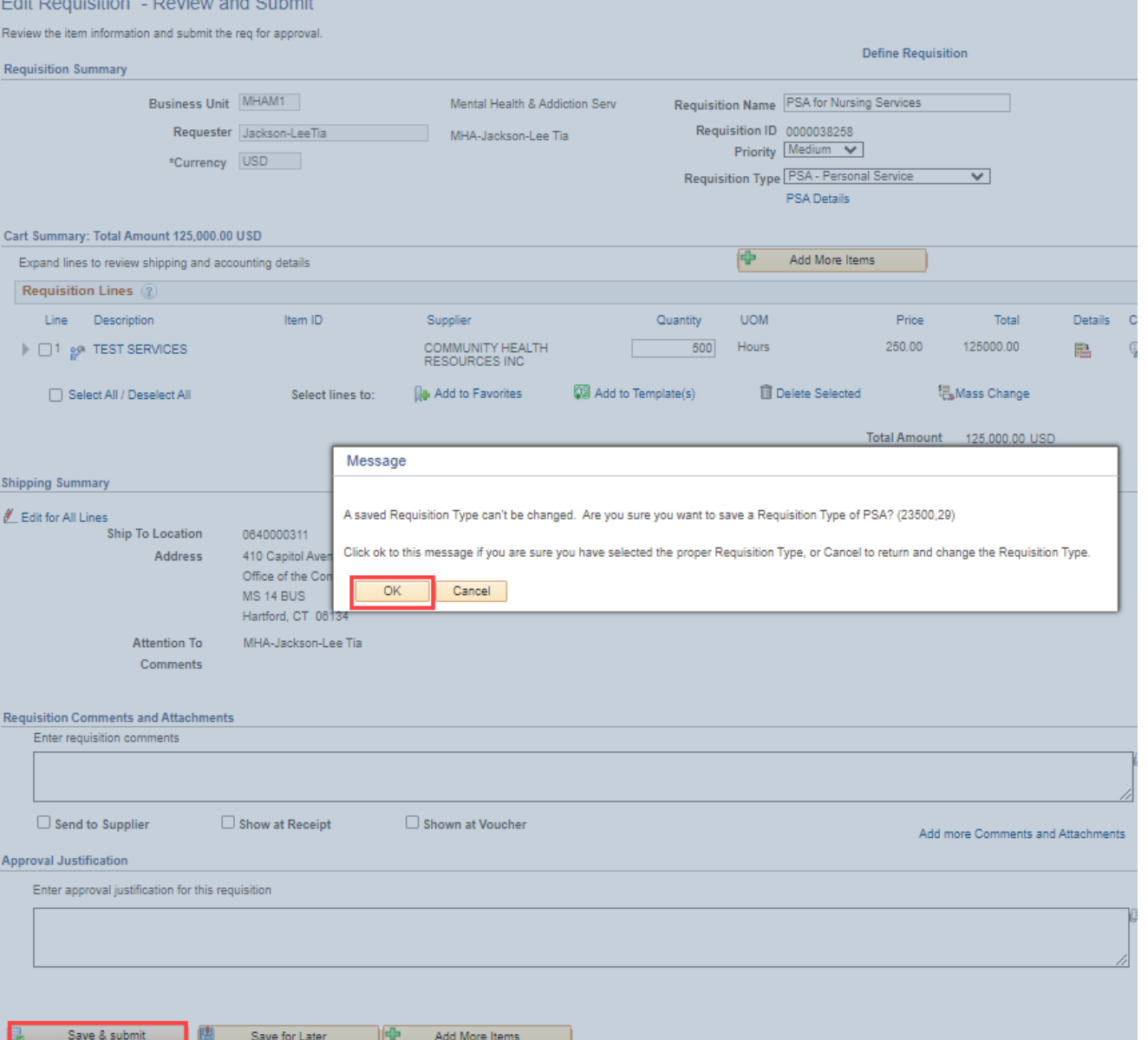

### Note Requisition ID and Approval workflow for  $\frac{1}{5}$  \$50,000.01

#### Confirmation

Your requisition has been submitted.

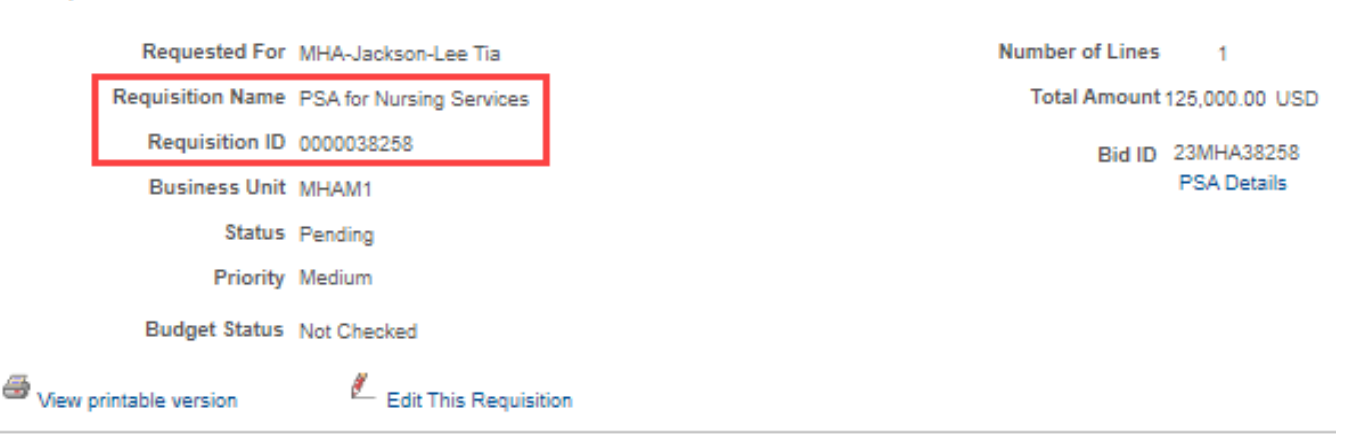

#### **Agency PSA POS Approval**

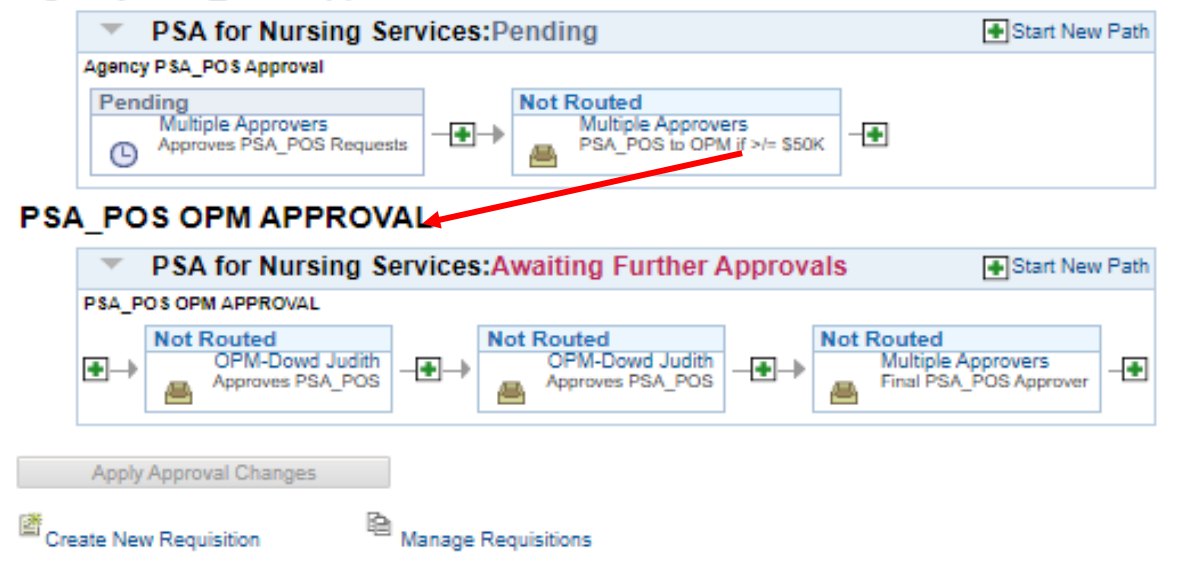

### **Workflow – PSA/POS for \$50,000 AND under will only show the agency approvals**

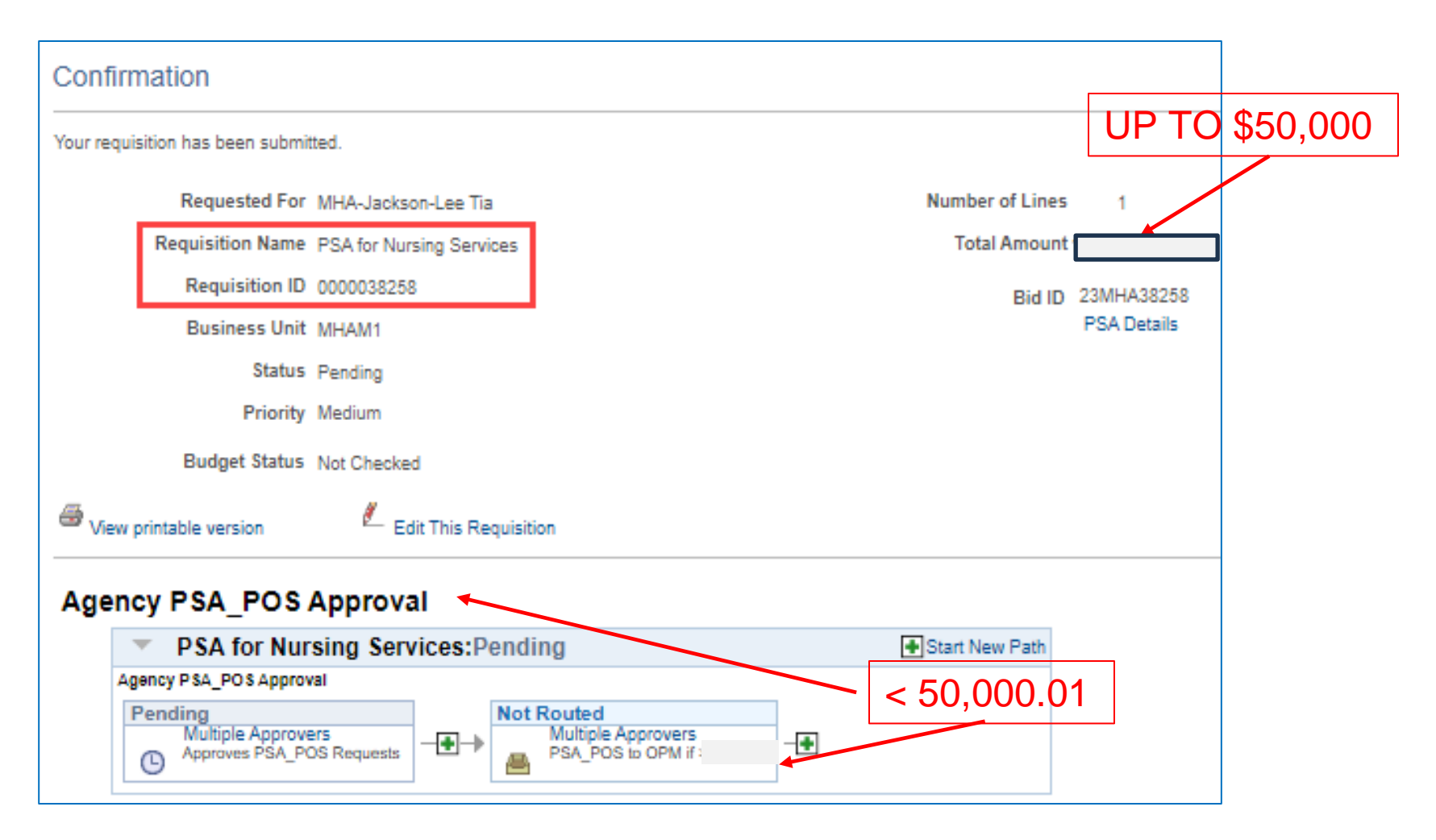

# **Manage Requisitions Page**

### **Search defaultsto previous week, but all search fields are editable.**

#### **Manage Requisitions**

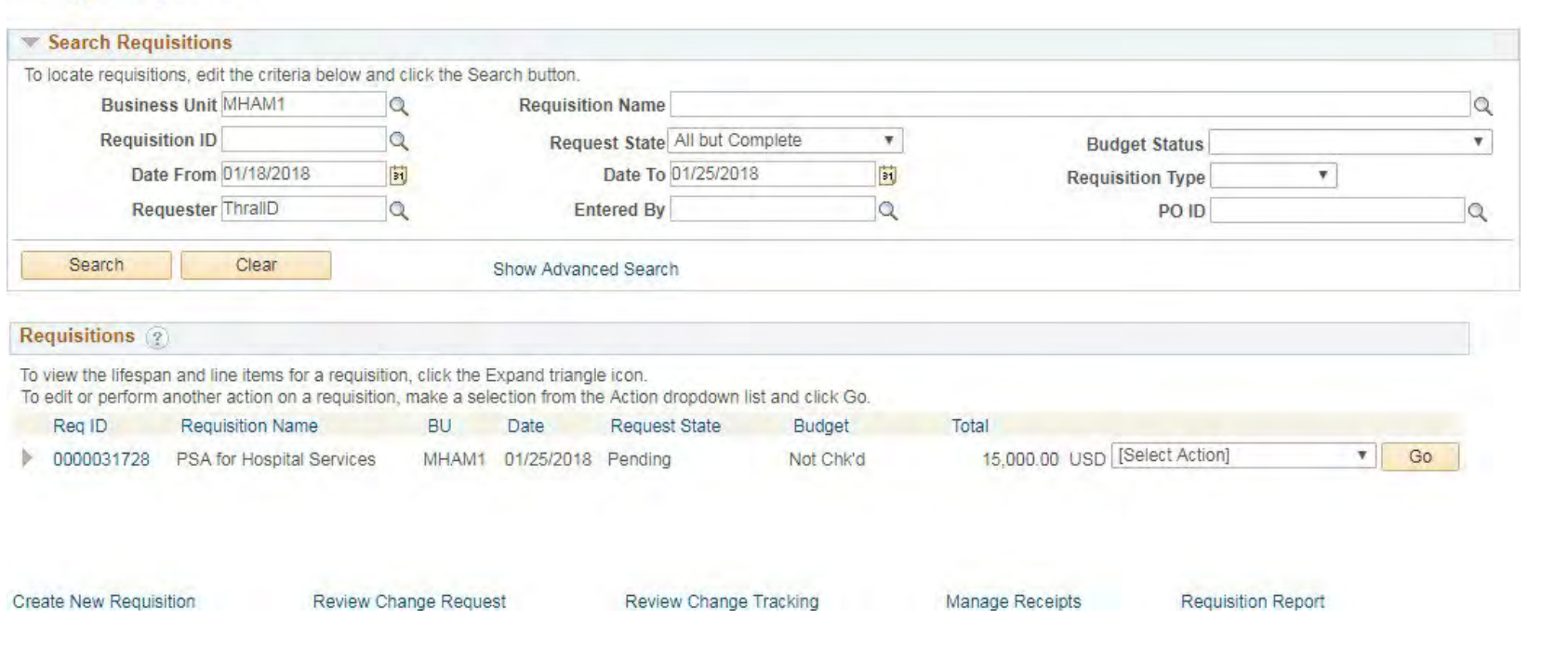

### **Find appropriate req, select action, click Go**

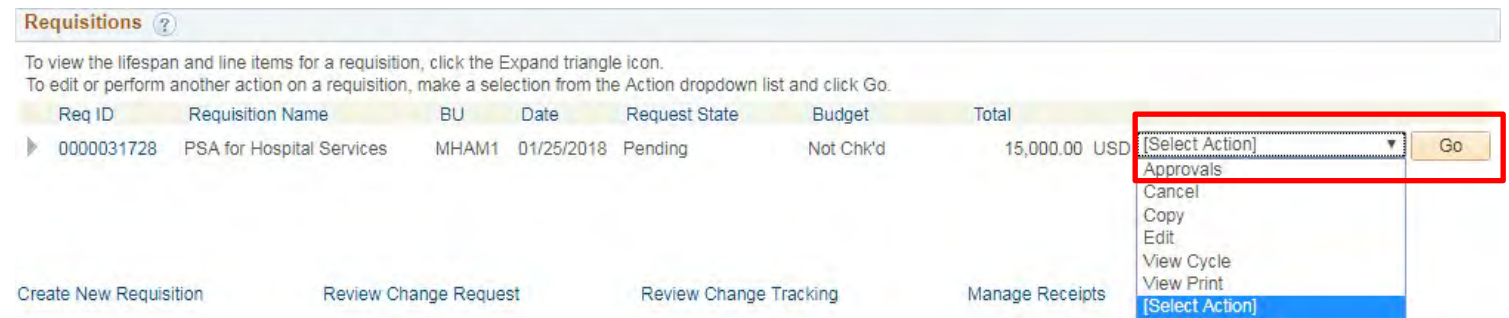

### **ApprovalStatus displays exactly where the req is in the workflow**

**Approval Status** 

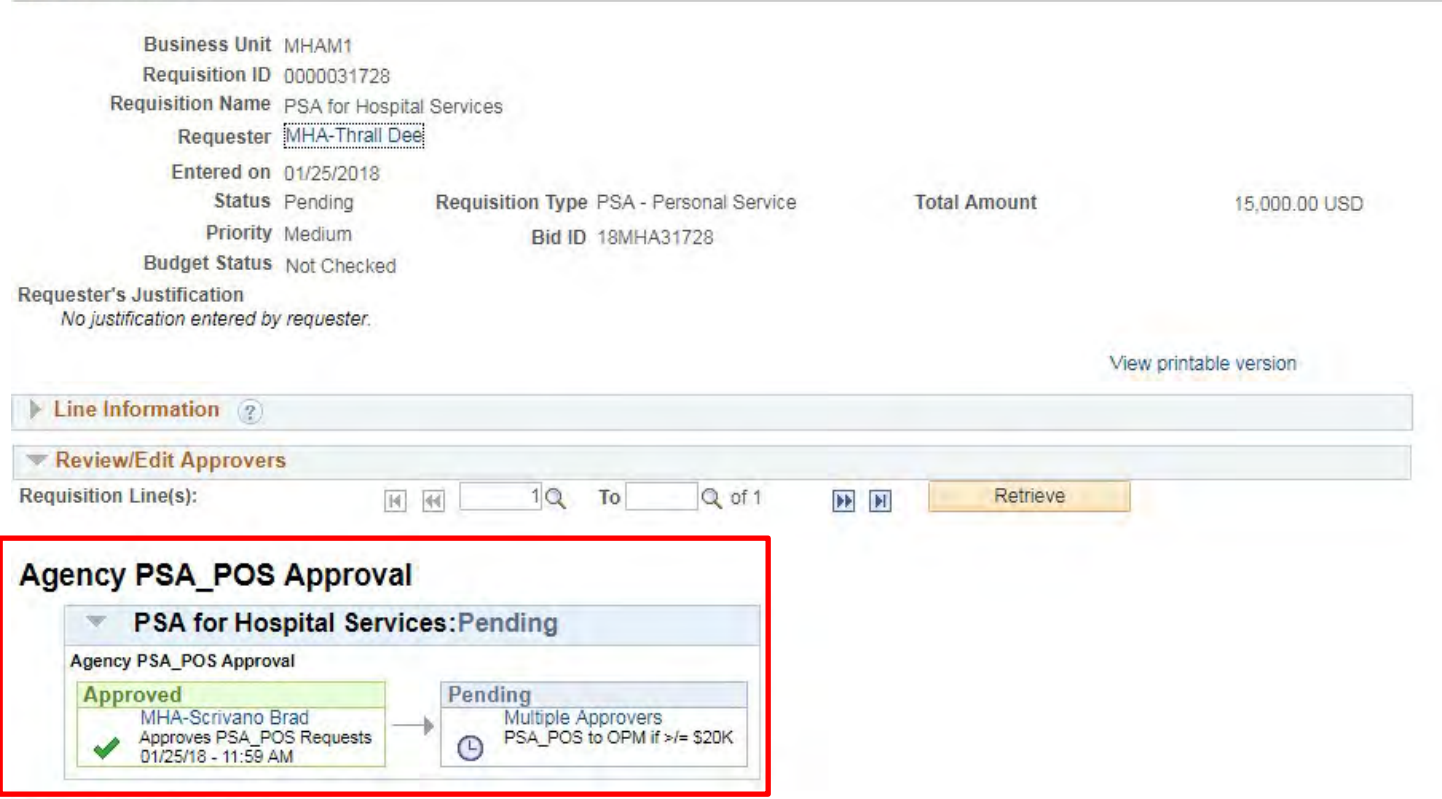

Return to Manage Requisitions

### **Use Manage Requisitionsto accessrequisitions you want to edit**

#### **Manage Requisitions**

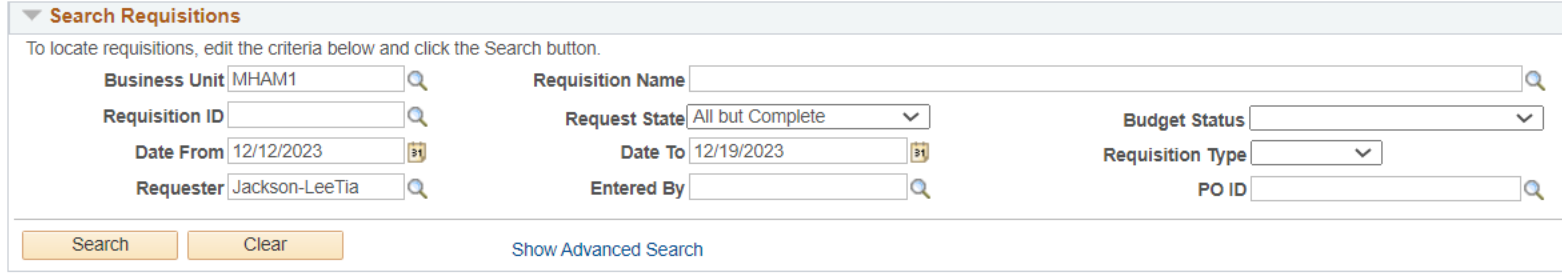

#### Requisitions ?

To view the lifespan and line items for a requisition, click the Expand triangle icon.

To edit or perform another action on a requisition, make a selection from the Action dropdown list and click Go.

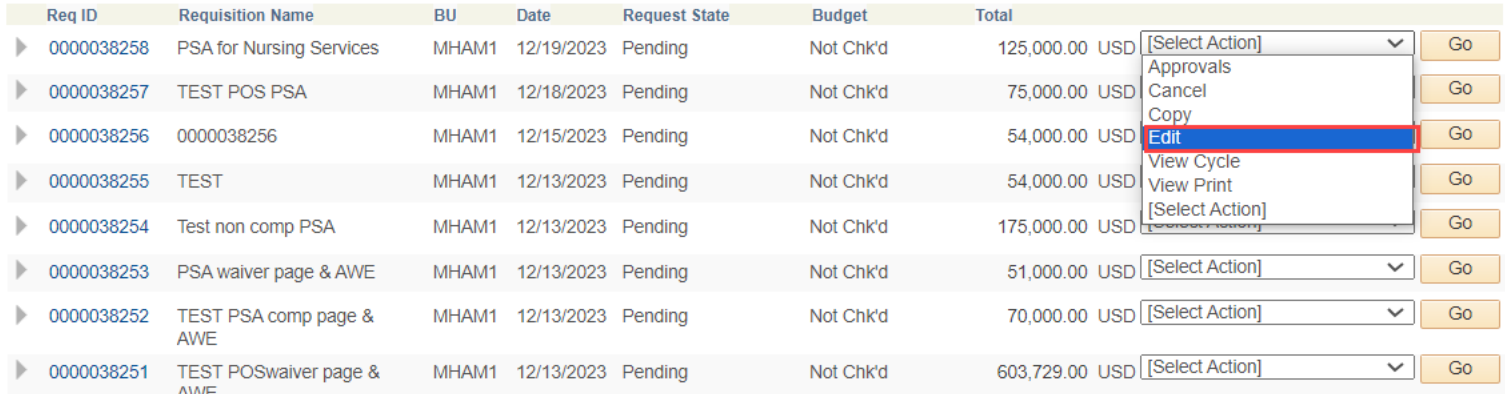

### **Editing a saved req that has already started the approval process may reinitiate it.**

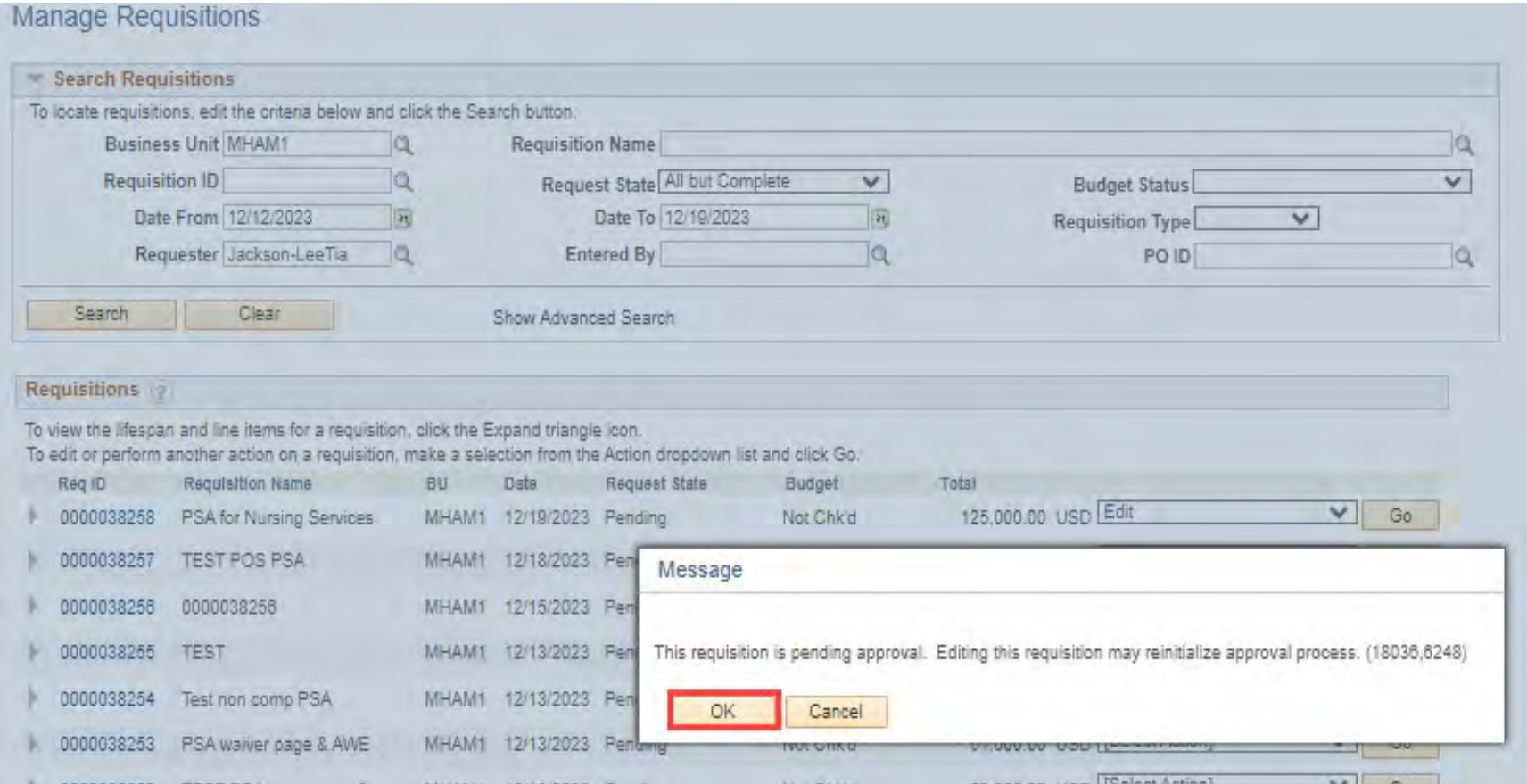

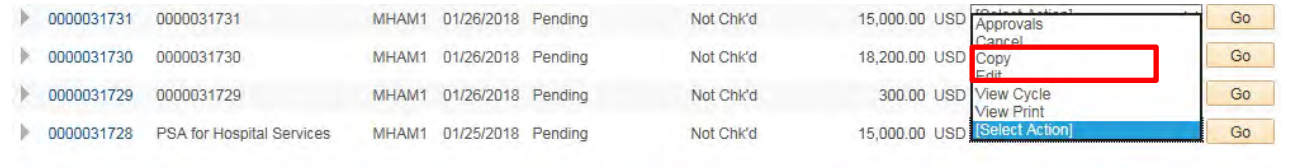

Manage Receipts

Review Change Tracking

**Reqs can be copied (and then edited) in any status but Complete.**

#### Checkout - Review and Submit

Review Change Request

**Create New Requisition** 

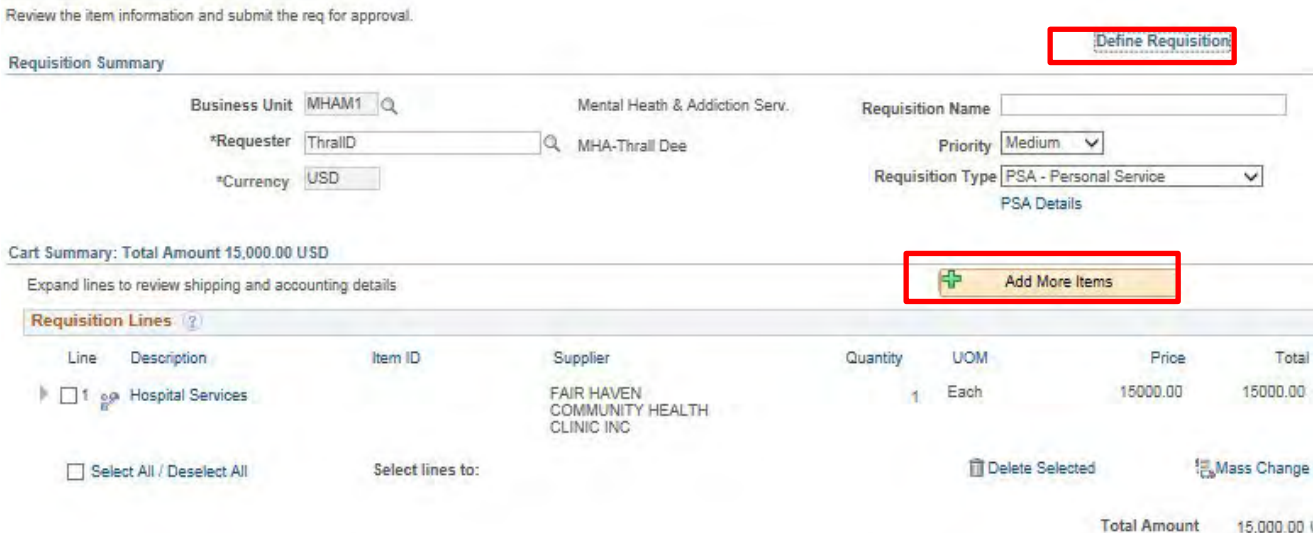

**Requisition Report** 

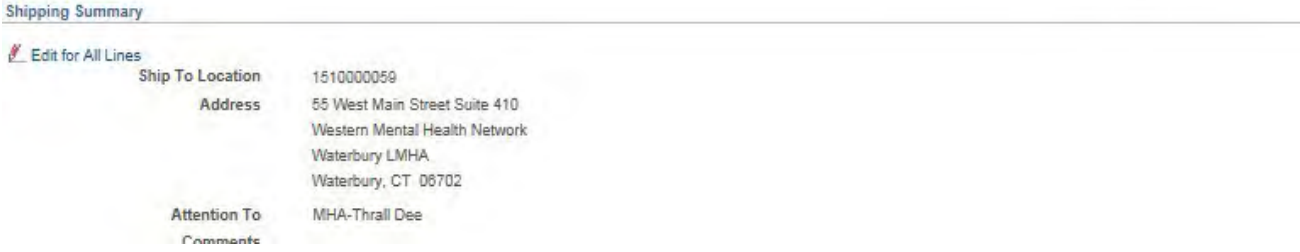

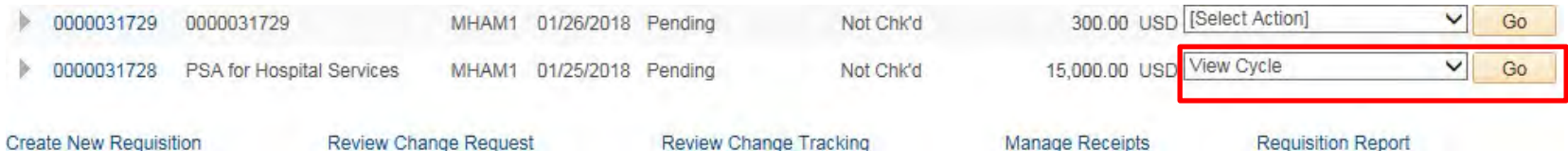

### **Click the activated icon to get more information.**

Requisition Cycle for: MHA-Thrall Dee

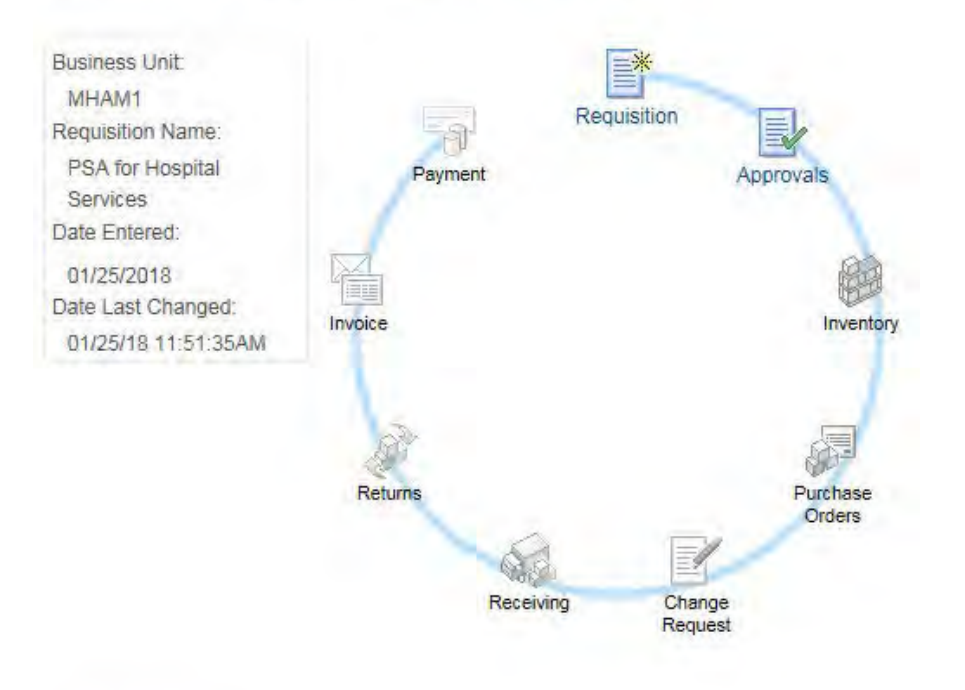

- **The req Life Cycle may also be accessed by clicking the arrow to the left of the Req ID**
- **Thisis also where Req lines may be cancelled**

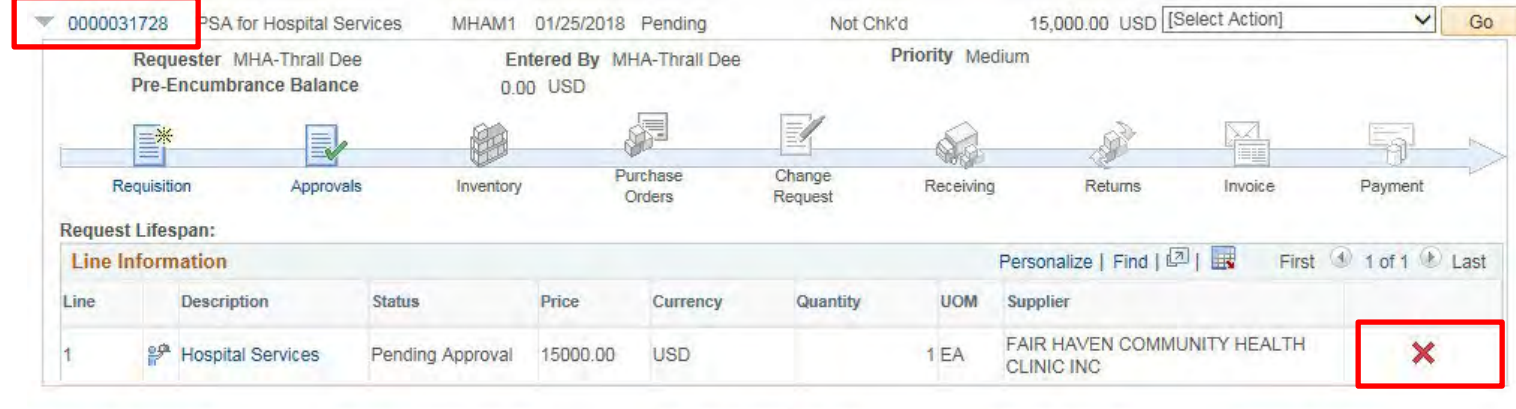

**Create New Requisition** Review Change Request Review Change Tracking Manage Receipts **Requisition Report** 

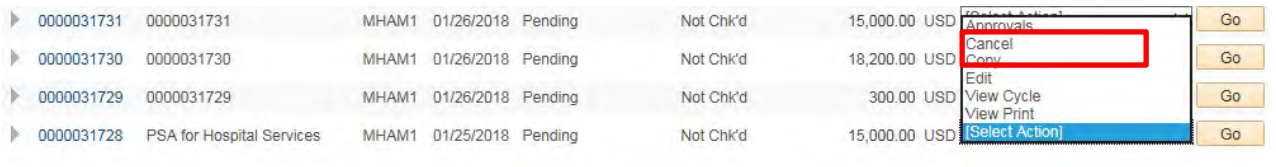

**Create New Requisition** 

Review Change Request

Review Change Tracking

Manage Receipts **Requisition Report** 

### **Requisition Details for:**

### **MHA-Thrall Dee**

### **Cancel reqs from the Manage** Reqs page. The status will change immediately.

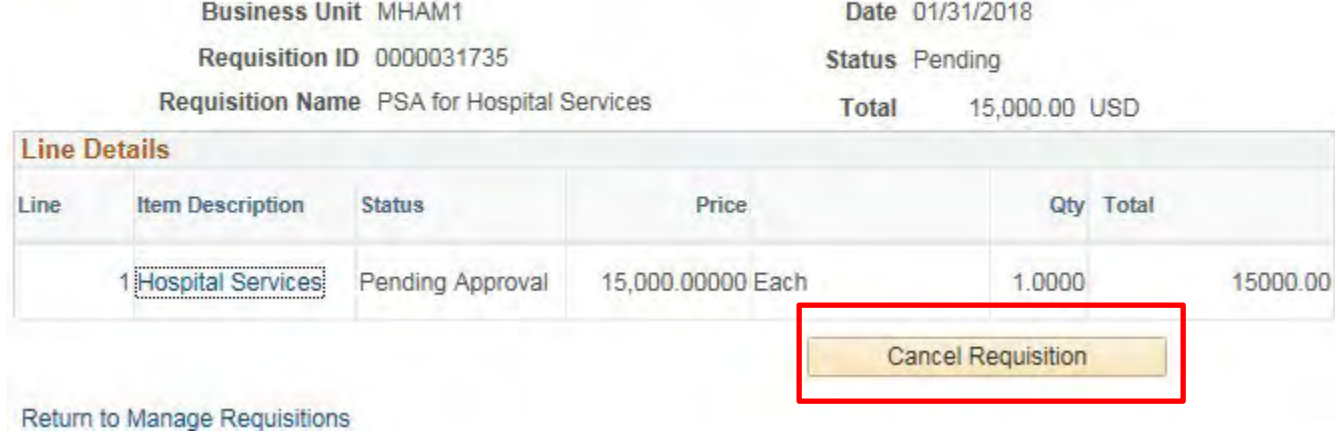

### **Requisitions** ?

To view the lifespan and line items for a requisition, click the Expand triangle icon.

To edit or perform another action on a requisition, make a selection from the Action dropdown list and click Go.

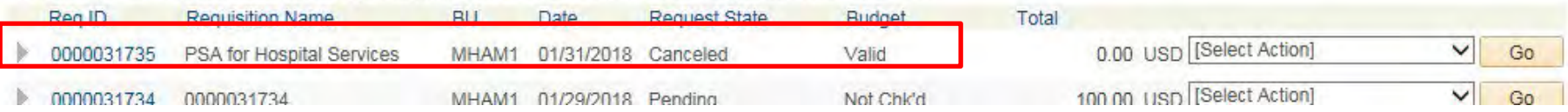

## **Requisition Approvals**

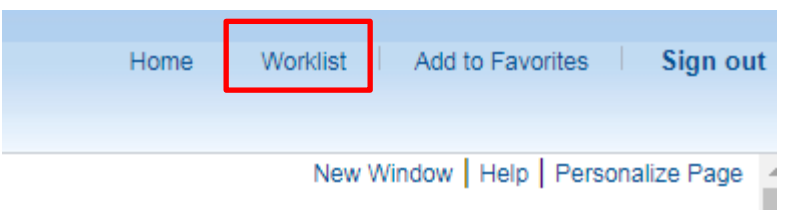

- **The Worklist is available on the Home page**
- **Click the link of the req to approve**
- **Worklist columns can be sorted**

#### Worklist

Worklist for ScrivanoB: MHA-Scrivano Brad

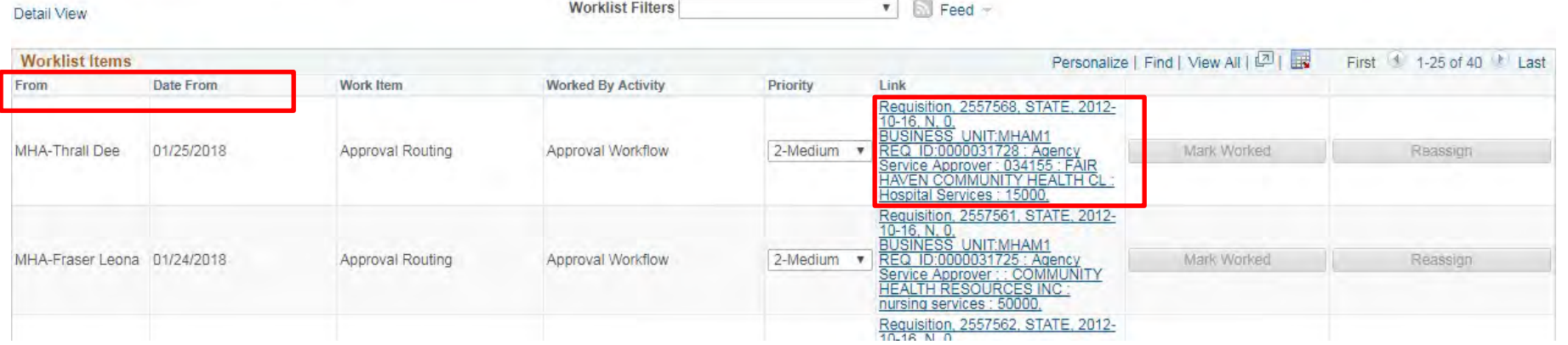

Requisition Approval

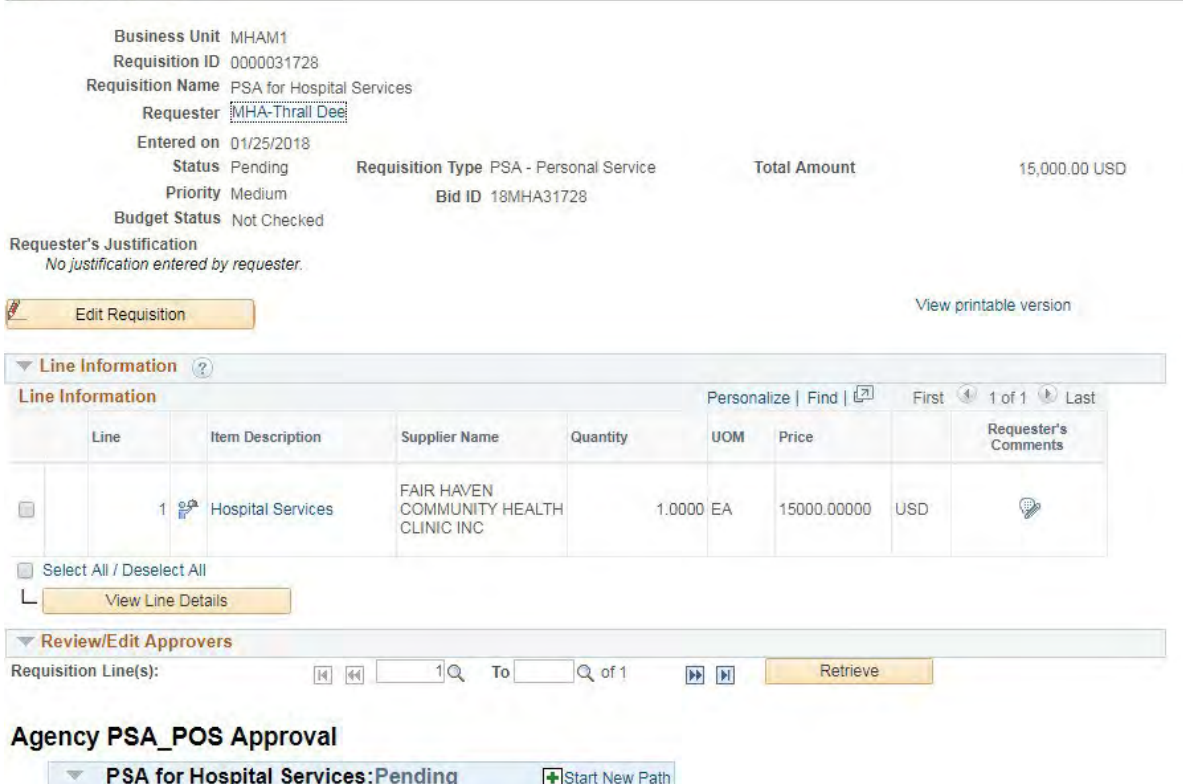

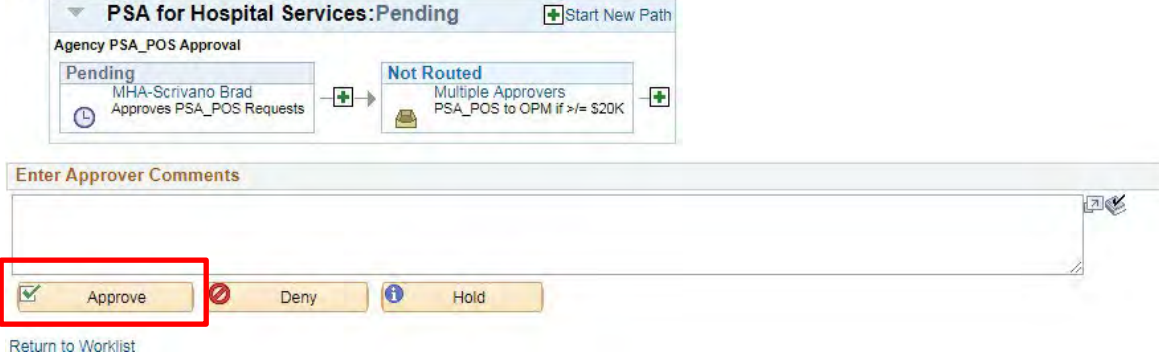

#### Worklist

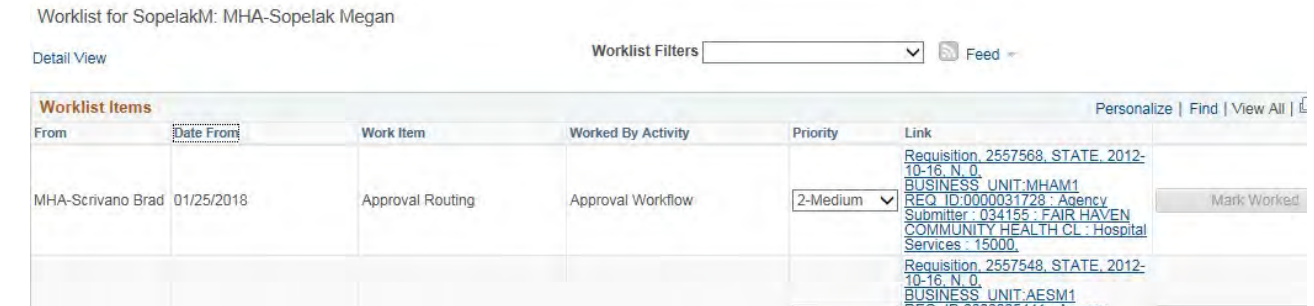

#### **Requisition Approval**

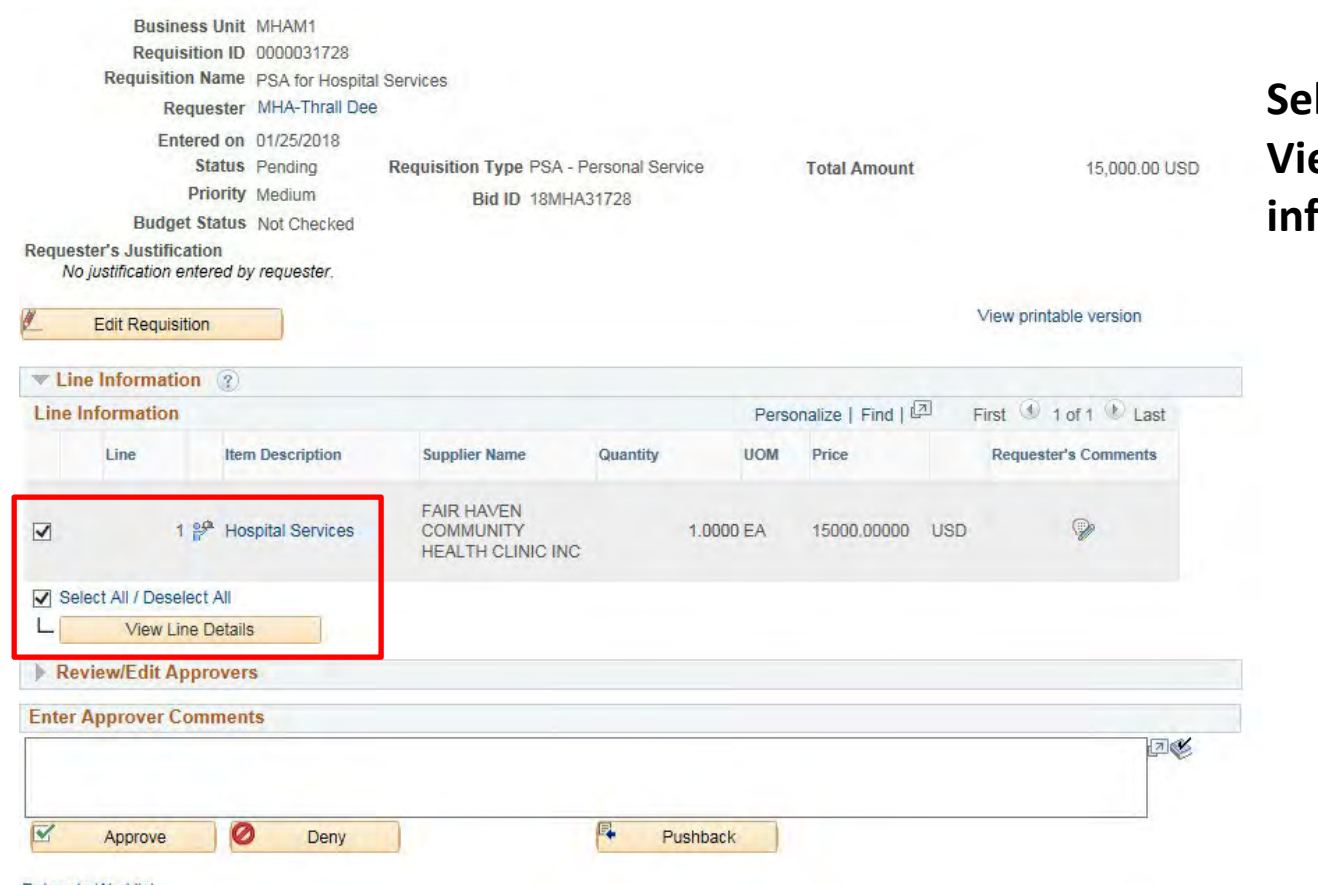

### **Select the lines,then click View Line Detailsto see more informationon the req**

### **A new window opens**

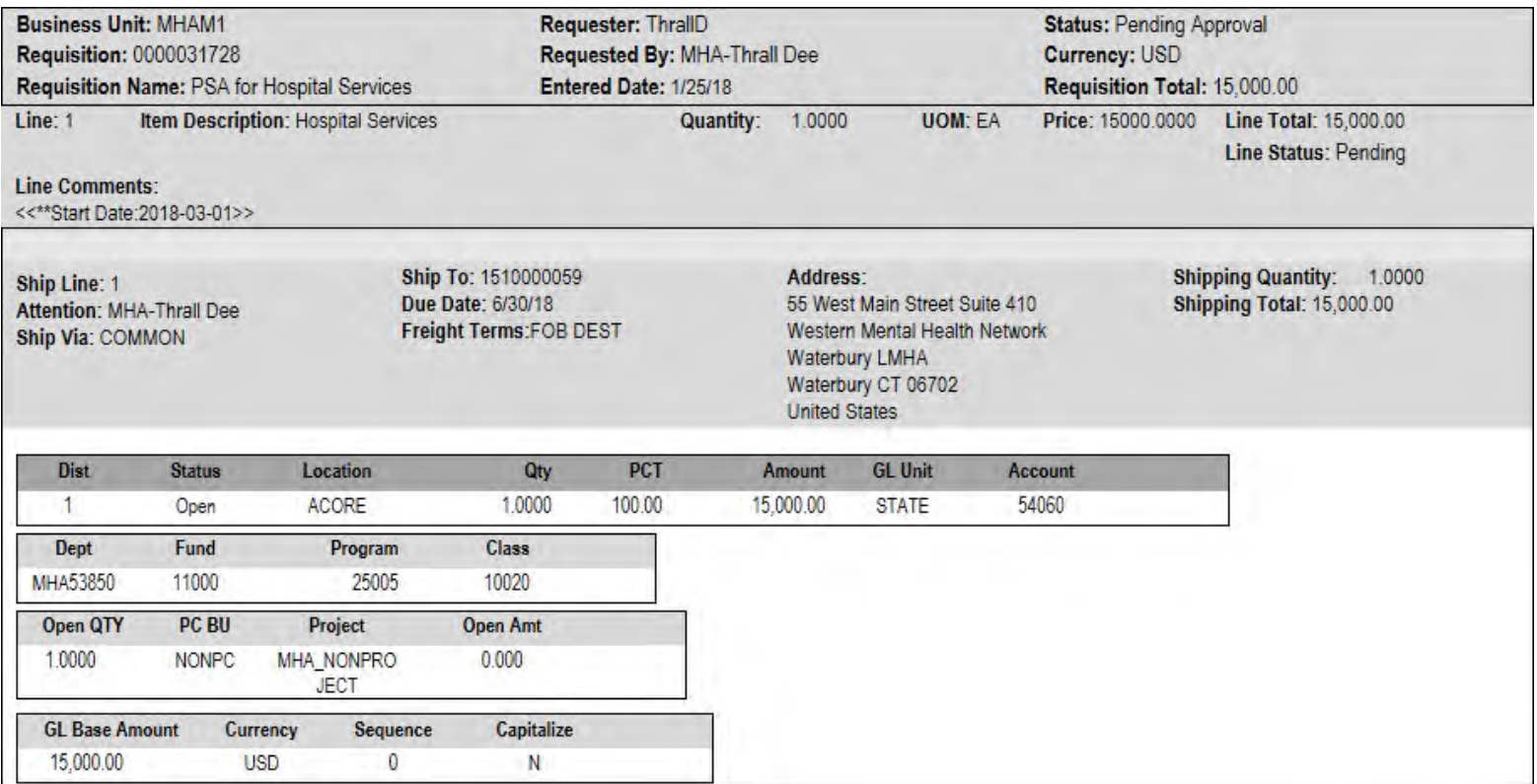

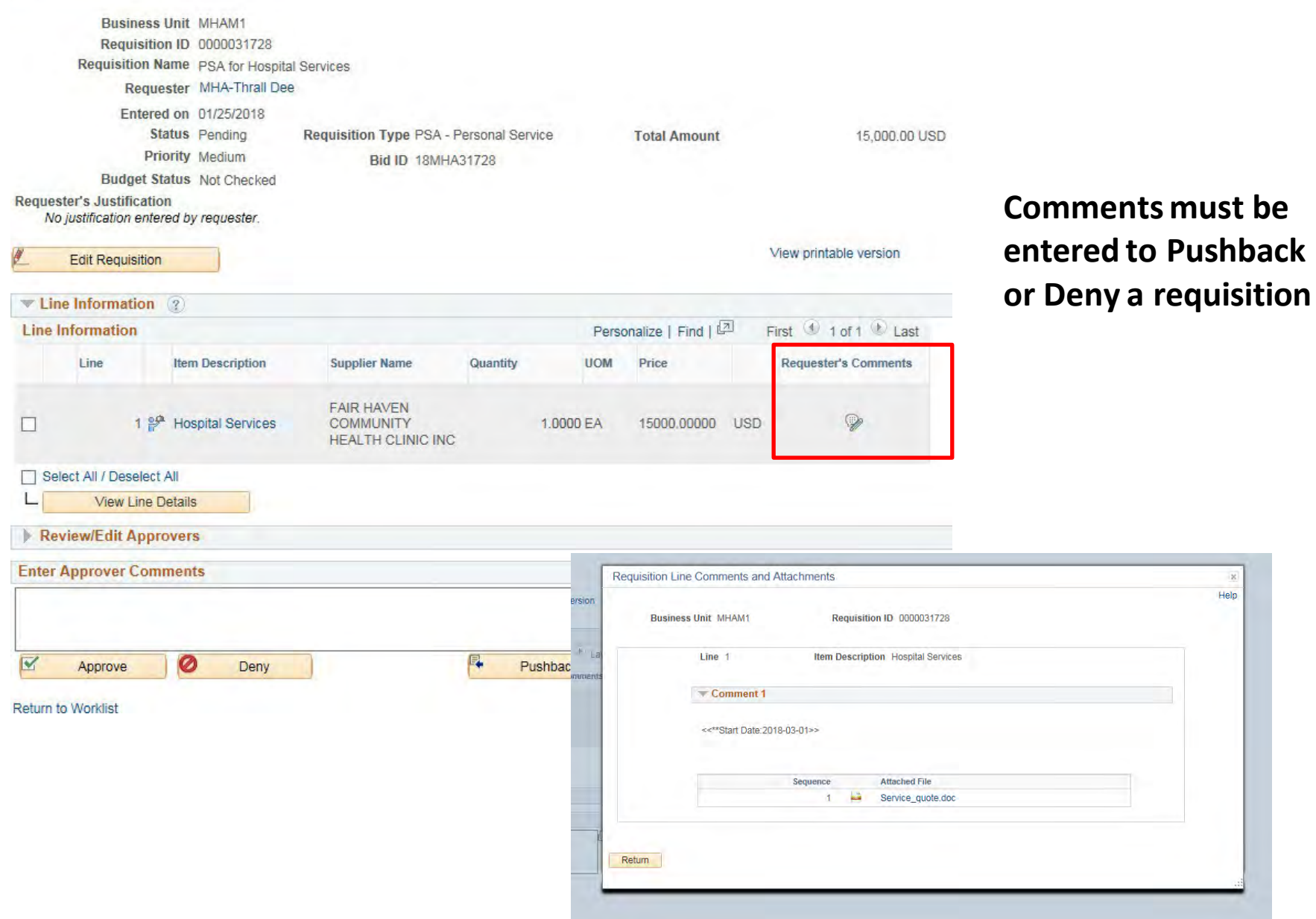

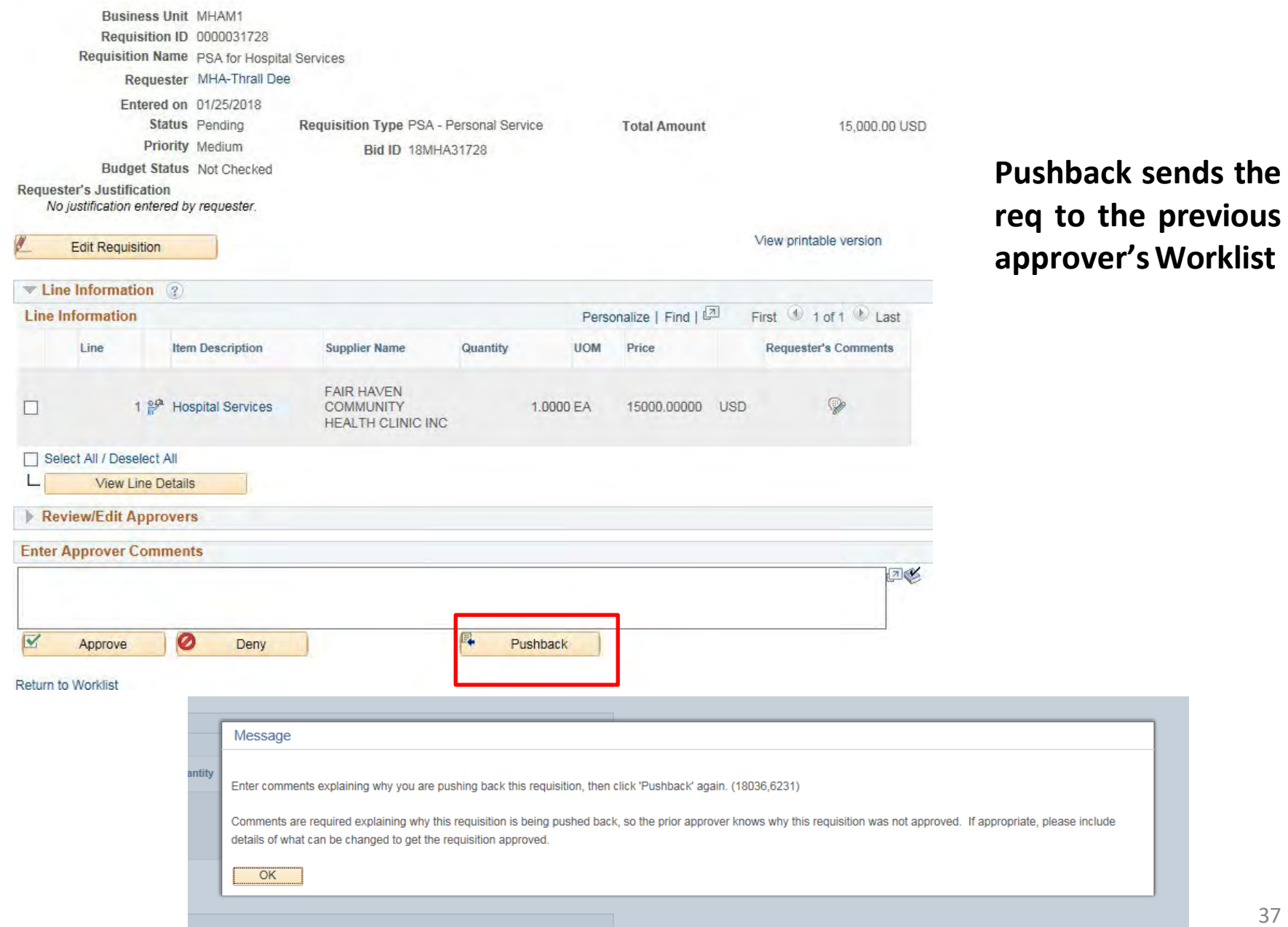

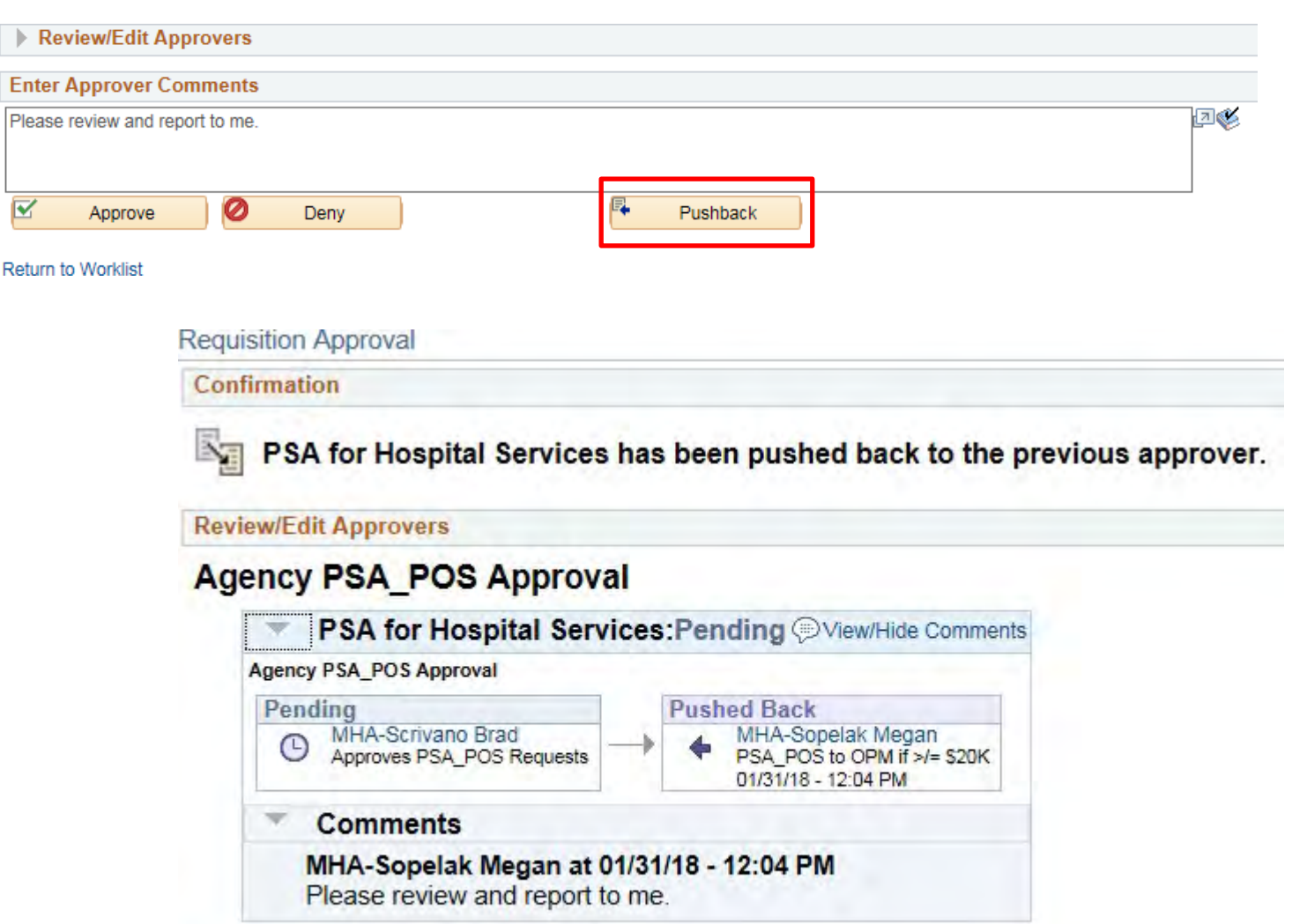

Return to Worklist

#### Worklist

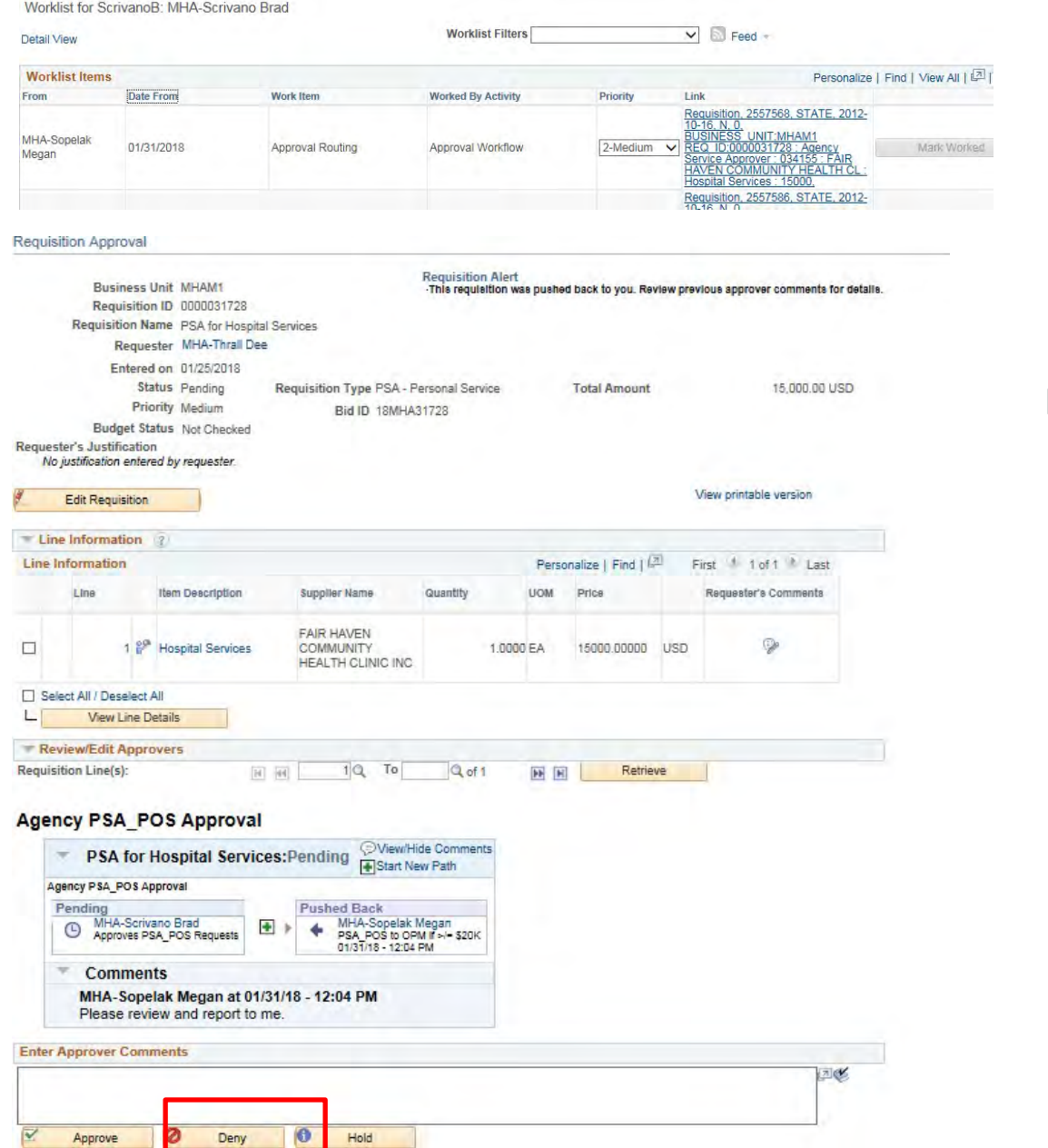

### Denying a req

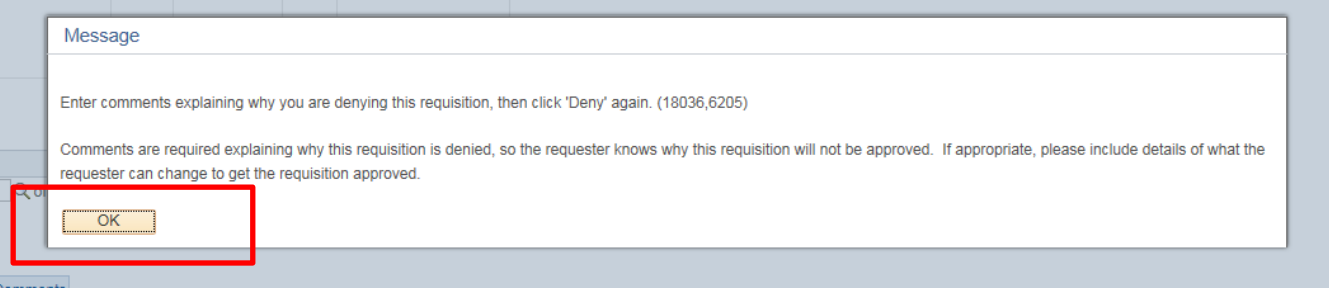

#### **Agency PSA\_POS Approval**

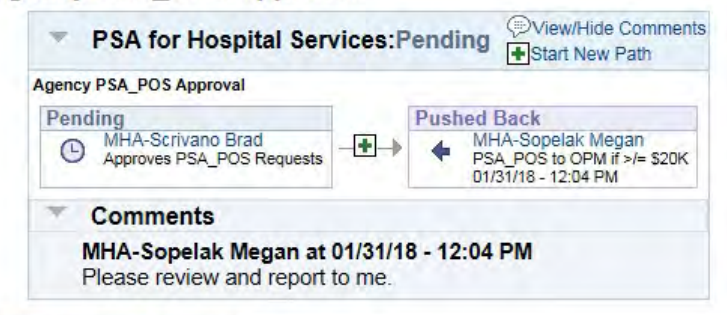

#### **Enter Approver Comments** 回必 After a discussion with M. Sopelak, it was decided this is not the proper time to engage these services.  $\overline{\mathbf{v}}$ 0  $\bullet$ Approve Deny Hold Return to Worklist

**Requisition Approval** 

Confirmation

Ø PSA for Hospital Services has been denied.

**Review/Edit Approvers** 

#### **Agency PSA POS Approval**

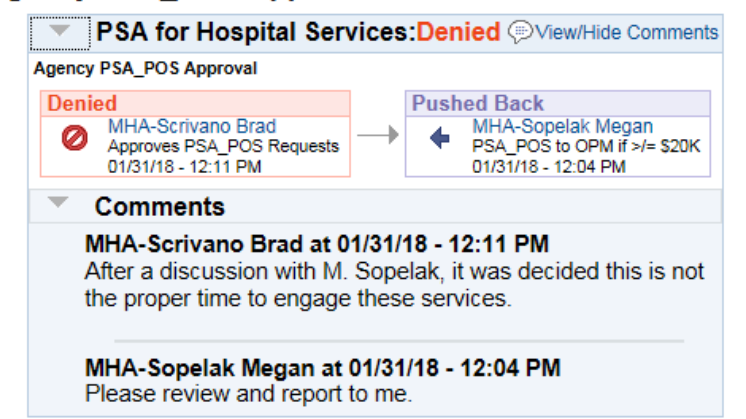

### Denying a req sends it back to the Requester who can edit it for resubmittal or cancel

**Return to Worklist** 

#### Worklist

Worklist for ThrallD: MHA-Thrall Dee

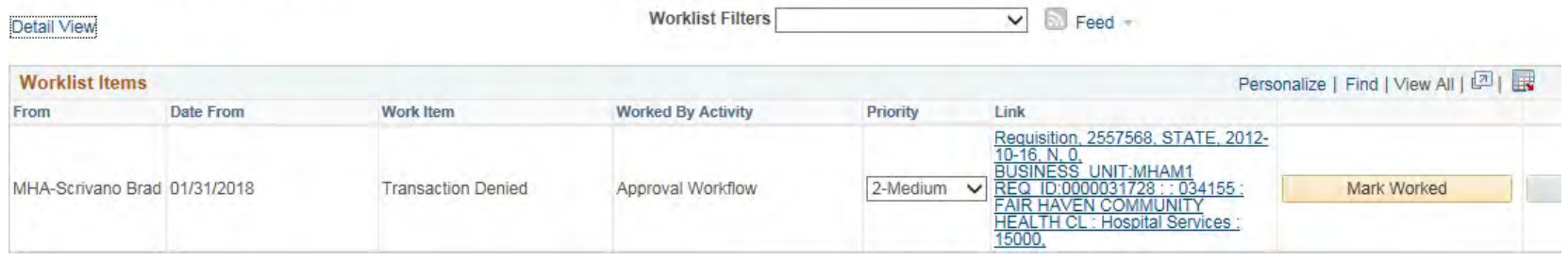

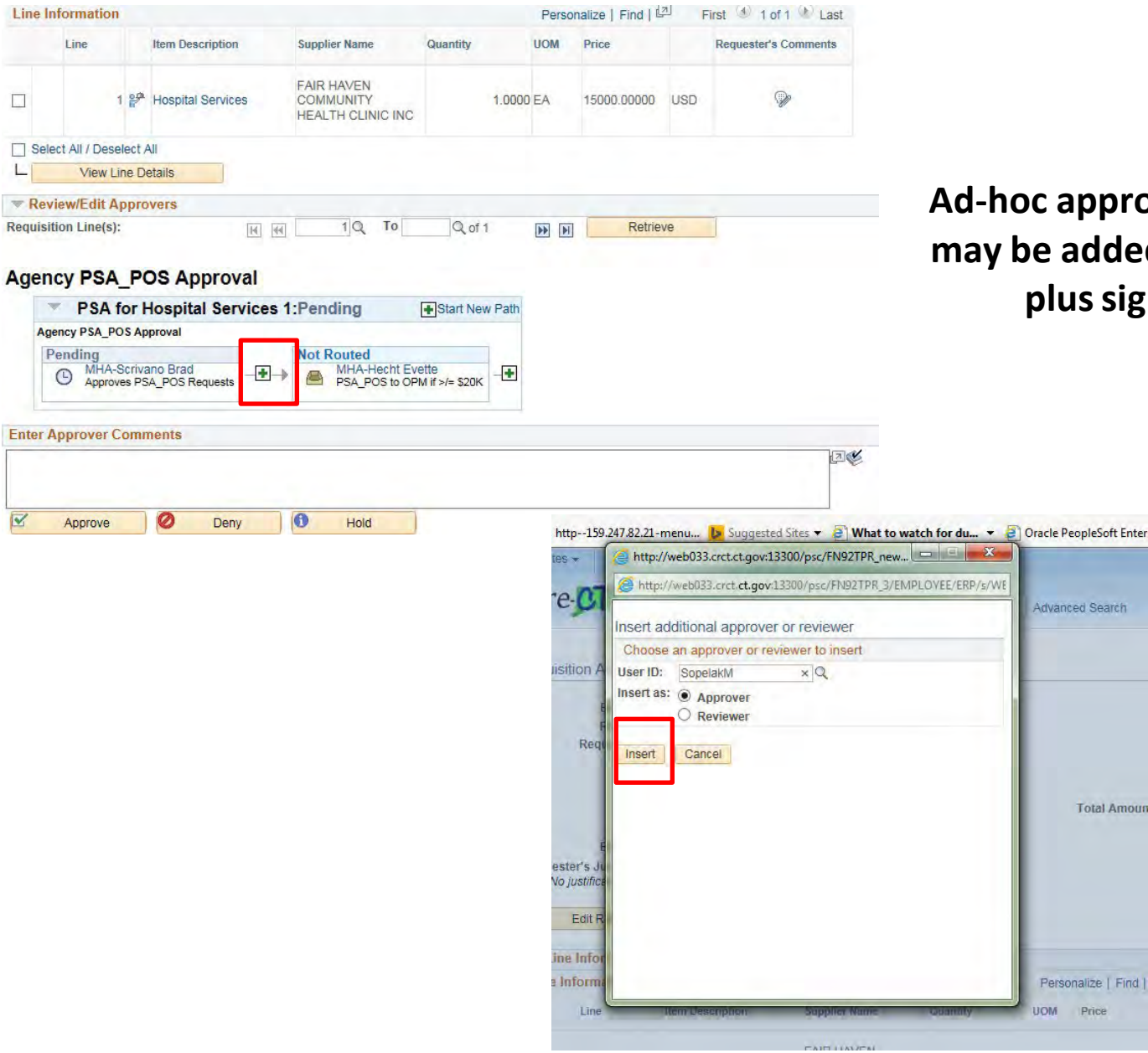

**Ad-hoc approvers and reviewers may be added wherever a green plussign is displayed**

**Total Amoun** 

Personalize | Find

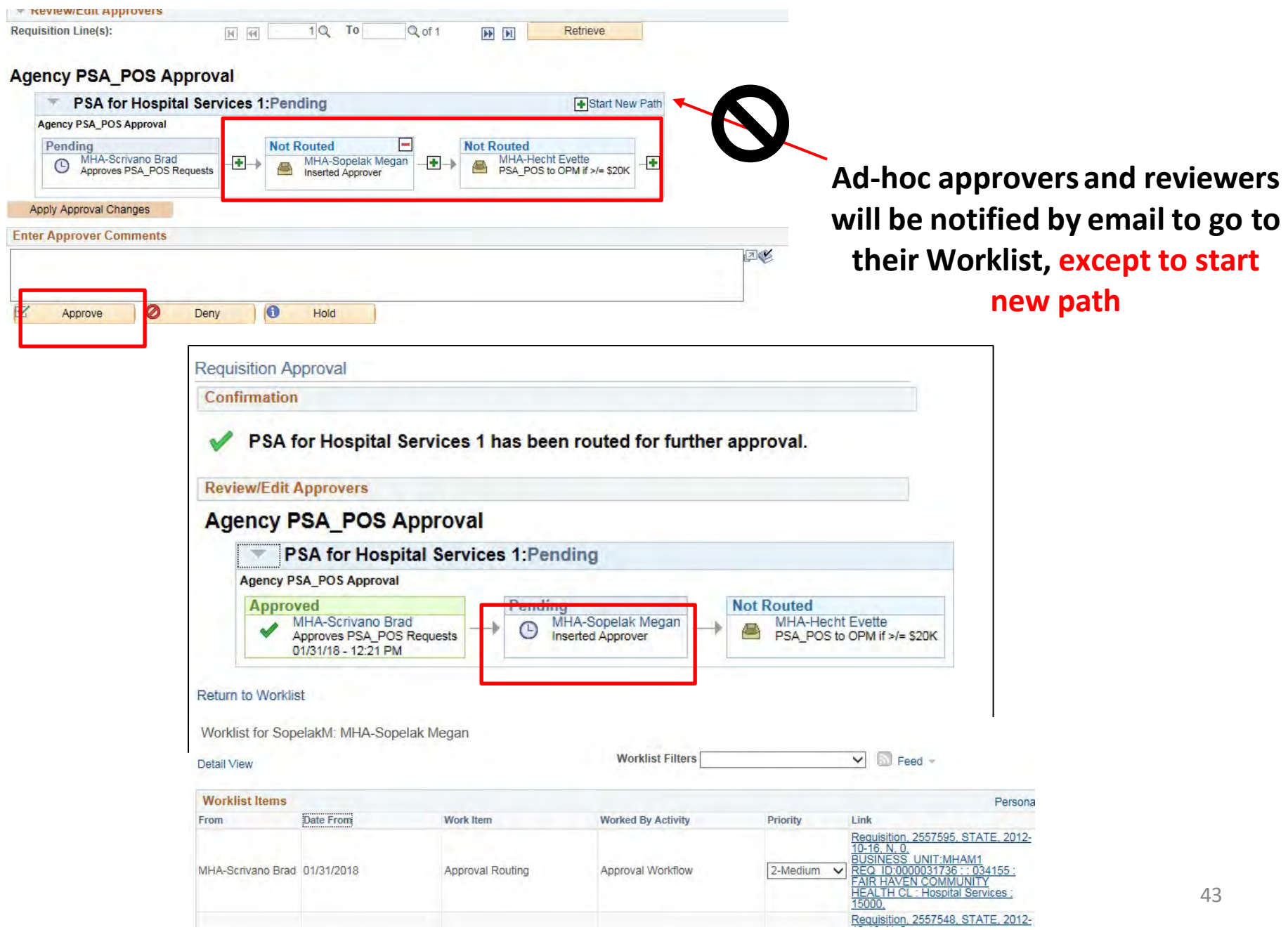

#### **Requisition Approval**

Confirmation

PSA for Hospital Services has been routed for further approval.

#### **Review/Edit Approvers**

### **Agency PSA POS Approval**

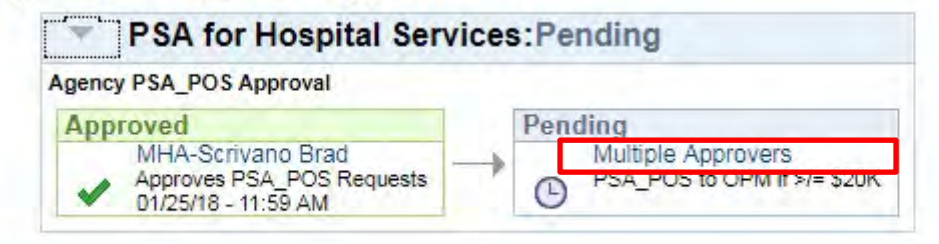

#### **Return to Worklist**

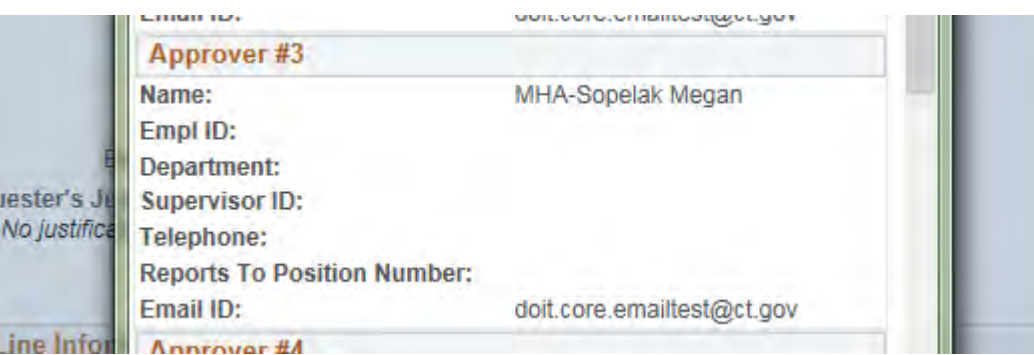

- **Action is date and time stamped, and sent to the Worklist of the next approver(s)**
- **Click the Multiple Approverslink to see who has been set up to perform the next approval**